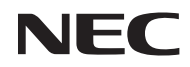

### *Projektor*

# *U300X/U250X U310W/U260W*

### *Bedienungshandbuch*

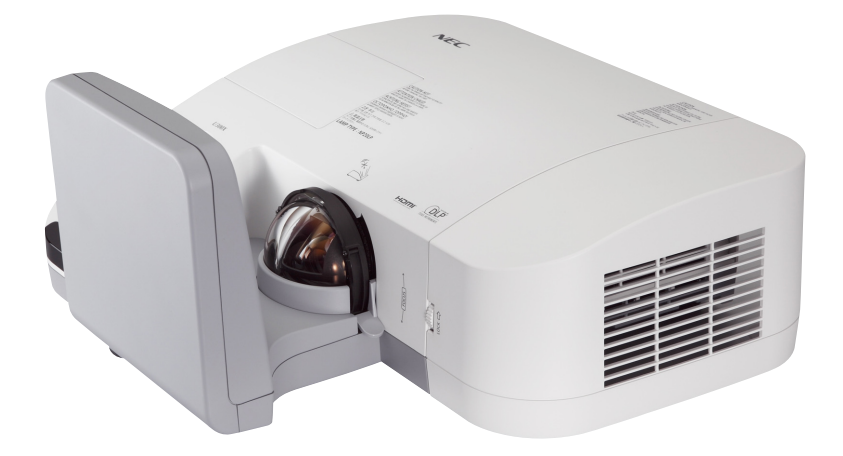

Der U250X und der U260W werden nicht in Nordamerika vertrieben.

Modell Nr. NP-U300X/NP-U250X NP-U310W/NP-U260W Vier Auflage, Juni 2011

- DLP und BrilliantColor sind Warenzeichen von Texas Instruments.
- ISM ist ein Warenzeichen oder registriertes Warenzeichen der International Business Machines Corporation.
- Macintosh, Mac OS X, iMac und PowerBook sind Warenzeichen von Apple Inc. eingetragen in den USA und anderen Ländern.
- Bei Microsoft, Windows, Windows Vista, Internet Explorer, .NET Framework und PowerPoint handelt es sich entweder um eingetragene Warenzeichen oder um Marken der Microsoft Corporation in den USA und/oder anderen Ländern.
- MicroSaver ist ein eingetragenes Warenzeichen der Kensington Computer Products Group, einer Abteilung der ACCO Brands.
- Virtual Remote Tool verwendet die WinI2C/DDC Bibliothek, © Nicomsoft Ltd.
- HDMI, das HDMI-Logo und High-Definition Multimedia Interface sind Warenzeichen oder eingetragene Warenzeichen von HDMI Licensing LLC.

### Həmr

- Blu-ray ist ein Warenzeichen der Blu-ray Disc Association.
- Andere in diesem Bedienungshandbuch verwendeten Produkt- und Firmennamen können Warenzeichen oder eingetragene Warenzeichen der jeweiligen Inhaber sein.

#### **HINWEISE**

- (1) Der Inhalt dieses Bedienungshandbuch darf ohne Erlaubnis weder teilweise noch vollständig nachgedruckt werden.
- (2) Änderung des Inhalts in diesem Bedienungshandbuch ohne Vorankündigung vorbehalten.
- (3) Dieses Bedienungshandbuch wurde mit größter Sorgfalt erstellt; sollten Sie dennoch Fragen zu einem Punkt haben, Fehler oder Auslassungen entdecken, wenden Sie sich bitte an uns.
- (4) Ungeachtet des Artikels (3), haftet NEC nicht für erhobene Ansprüche bei entgangenen Gewinnen oder anderen Angelegenheiten, die als Ursache der Projektorverwendung erachtet werden.

### Wichtige Informationen

### **Sicherheitshinweise**

### **Vorsichtsmaßnahmen**

Lesen Sie dieses Handbuch bitte sorgfältig durch, bevor Sie den Projektor NEC U300X/U250X/U310W/ U260W benutzen, und bewahren Sie das Bedienungshandbuch in greifbarer Nähe als spätere Referenz auf.

#### **VORSICHT**

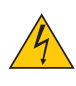

Zum Ausschalten der Hauptspannung müssen Sie unbedingt den Netzstecker von der Netzsteckdose abziehen.

Die Netzsteckdose sollte so nahe wie möglich am Gerät installiert werden und jederzeit leicht zugänglich sein.

#### **VORSICHT**

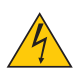

UM EINEN ELEKTRISCHEN SCHLAG ZU VERMEIDEN, SOLLTEN SIE DAS GEHÄUSE NICHT ÖFFNEN.

IM INNEREN BEFINDEN SICH HOCHSPANNUNGSFÜHRENDE BAUTEILE. ÜBERLASSEN SIE SÄMTLICHE SERVICEARBEITEN QUALIFIZIERTEM SERVICEPERSONAL.

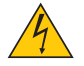

Dieses Symbol warnt den Benutzer vor unisolierter Spannung im Inneren des Gerätes, die einen elektrischen Schlag verursachen kann. Daher ist der Kontakt mit sämtlichen inneren Gerätebauteilen gefährlich.

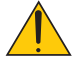

Dieses Symbol macht den Benutzer darauf aufmerksam, dass dem Gerät wichtige den Betrieb und die Wartung betreffende Informationen beigefügt sind.

Diese Informationen sollten zur Vermeidung von Störungen unbedingt sorgfältig gelesen und beachtet werden.

**ACHTUNG:** ZUR VERMEIDUNG VON FEUER- UND ELEKTROSCHLAGGEFAHR DARF DIESES GERÄT WEDER REGEN NOCH FEUCHTIGKEIT AUSGESETZT WERDEN. VERWENDEN SIE DEN STECKER DIESES GERÄTES NICHT MIT EINEM VERLÄNGERUNGSKABEL ODER EINER STECK-DOSE, IN DIE NICHT ALLE STIFTE VOLLSTÄNDIG EINGESTECKT WERDEN KÖNNEN.

#### **Maschinenlärminformations-Verordnung - 3. GPSGV,**

Der höchste Schalldruckpegel beträgt 70 dB (A) oder weniger gemäß EN ISO 7779.

#### **Entsorgung Ihres benutzten Gerätes**

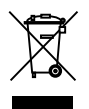

Die EU-weite Gesetzgebung, wie sie in jedem einzelnen Mitgliedstaat gilt, bestimmt, dass benutzte elektrische und elektronische Geräte mit dieser Markierung (links) getrennt vom normalen Haushaltsabfall entsorgt werden müssen. Dies schließt Projektoren und deren elektrisches Zubehör oder ihre Lampen mit ein. Folgen Sie beim Entsorgen eines solchen Gerätes bitte den Anweisungen Ihrer örtlichen Behörde und/oder konsultieren Sie den Händler, bei dem Sie das Gerät erworben haben.

Nach der Sammlung benutzter Geräte werden diese erneut verwendet und entsprechend den Umweltbestimmungen recycelt. Das trägt dazu bei, die Abfallmenge zu reduzieren sowie die negativen Auswirkungen beispielsweise des in der Lampe enthaltenen Quecksilbers auf die Gesundheit und die Umwelt möglichst gering zu halten. Die Markierung auf elektrischen und elektronischen Geräten gilt nur für die gegenwärtigen Mitgliedstaaten der Europäischen Union.

#### **Wichtige Sicherheitshinweise**

Diese Sicherheitshinweise sollen eine lange Lebensdauer Ihres Projektors sicherstellen und vor Feuer und elektrischen Schlägen schützen. Lesen Sie diese Hinweise sorgfältig durch und beachten Sie alle Warnungen.

### **A** Installation

- Den Projektor unter folgenden Bedingungen nicht aufstellen:
	- auf einem instabilen Handwagen, Gestell oder Tisch.
	- in der Nähe von Wasser, in Badezimmern oder feuchten Räumen.
	- in direkter Sonneneinstrahlung, neben Heizungen oder Wärme ausstrahlenden Geräten.
	- in einer staubigen, rauchigen oder dampfhaltigen Umgebung.
	- auf einem Blatt Papier oder auf Kleidung, Wolldecken oder Teppichen.
- Wenn der Projektor an der Decke installiert werden soll:
	- Versuchen Sie nicht, den Projektor selbst zu installieren.
	- Der Projektor muss von qualifiziertem Servicepersonal installiert werden, um einen ordnungsgemäßen Betrieb sicherzustellen und die Verletzungsgefahr zu reduzieren.
	- Die Decke muss für das Gewicht des Projektors eine ausreichende Festigkeit aufweisen und die Installation muss entsprechend den örtlichen Bauvorschriften ausgeführt werden.
	- Weitere Informationen erhalten Sie von Ihrem Fachhändler.

#### **Stellen Sie den Projektor in einer Horizontal-Position auf**

Der Neigungswinkel des Projektors sollte nicht mehr als 15 Grad betragen, und der Projektor darf nur auf dem Tisch aufgestellt oder an der Decke installiert werden, da anderenfalls die Lebensdauer der Lampe drastisch verkürzt wird.

### **4 Vorsichtsmaßnahmen in Bezug auf Feuer und Elektroschläge**

- Um einen Hitzestau im Projektor zu vermeiden, sollten Sie darauf achten, dass eine ausreichende Ventilation gewährleistet ist und die Lüftungsschlitze nicht blockiert sind. Halten Sie einen Mindestabstand von 10 cm zwischen Wänden und Projektor ein.
- Versuchen Sie nicht, die Lüftungsschlitze zu berühren, da sie während des Betriebes des Projektors und kurz nach dem Ausschalten des Projektors sehr heiß sein können.

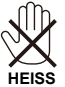

- Achten Sie darauf, dass keine Fremdkörper wie Büroklammern oder Papierschnipsel in den Projektor eindringen können. Versuchen Sie niemals selbst, in den Projektor gefallene Gegenstände zu entfernen. Keinesfalls Metallobjekte wie Drähte oder Schrauben in den Projektor einführen. Schalten Sie den Projektor sofort aus, wenn ein Gegenstand hineingerutscht ist, und lassen Sie den Gegenstand vom Kundendienst entfernen.
- Stellen Sie keinerlei Gegenstände auf dem Projektor.
- Berühren Sie während eines Gewitters nicht den Netzstecker. Dies könnte einen elektrischen Schlag oder Feuer verursachen.
- Der Projektor ist für den Betrieb mit einer Netzspannung von 100-240V AC 50/60 Hz ausgelegt. Vergewissern Sie sich vor der Inbetriebnahme des Gerätes, dass die Netzspannung diesen Vorgaben entspricht.
- Blicken Sie bei eingeschaltetem Projektor keinesfalls direkt in den Spiegel. Dies könnte schwere Augenschäden zur Folge haben. $\widetilde{V_{\text{max}}}$

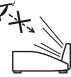

- Halten Sie sämtliche Gegenstände (Vergrößerungsglas usw.) vom Lichtstrahl des Projektors fern. Der vom Spiegel projizierte Lichtstrahl ist sehr intensiv, so dass sämtliche lichtreflektierende Objekte zu unvorhersehbaren Ereignissen führen können, z.B. einem Feuer oder Verletzungen der Augen.
- Blockieren Sie nicht den Lichtstrahl zwischen der Lichtquelle und dem Spiegel mit irgendwelchen Gegenständen. Dies könnte den Gegenstand in Brand setzen.
- Legen Sie keine Gegenstände, die schnell durch Hitze beeinflusst werden vor den Projektorspiegel oder einem der Lüftungsschlitze.

Die von der Lampe und den Auslässen abgegebene Hitze könnte dazu führen, dass das Objekt schmilzt oder Sie Ihre Hände verbrennen.

- Gehen Sie mit dem Netzkabel vorsichtig um. Ein beschädigtes oder ausgefranstes Netzkabel kann einen elektrischen Schlag oder Feuer verursachen.
	- Verwenden Sie keine anderen Netzkabel als das mitgelieferte.
	- Biegen Sie das Netzkabel nicht übermäßig, und zerren Sie nicht an dem Kabel.
	- Verlegen Sie das Netzkabel nicht unterhalb des Projektors oder eines schweren Gegenstandes.
	- Decken Sie das Netzkabel nicht mit anderen weichen Materialien wie z. B. Wolldecken ab.
	- Erhitzen Sie das Netzkabel nicht.
	- Fassen Sie den Netzstecker nicht mit nassen Händen an.
- Schalten Sie den Projektor aus, ziehen Sie das Netzkabel ab und lassen Sie den ihn von einem qualifizierten Servicetechniker überprüfen, falls einer der folgenden Falle zutrifft:
	- Wenn das Netzkabel oder der Netzstecker beschädigt oder ausgefranst ist.
	- Falls Flüssigkeit in den Projektor gelangt ist, oder wenn er Regen oder Wasser ausgesetzt war.
	- Falls der Projektor nicht normal arbeitet, obwohl Sie die in diesem Bedienungshandbuch beschriebenen Anleitungen befolgen.
	- Wenn der Projektor fallengelassen oder das Gehäuse beschädigt wurde.
	- Wenn der Projektor eine eindeutige Leistungsveränderung aufweist, die einer Wartung bedarf.
- Trennen Sie das Netzkabel und alle anderen Kabel ab, bevor der Projektor transportiert wird.
- Schalten Sie den Projektor aus und trennen Sie das Netzkabel ab, bevor das Gehäuse gereinigt oder die Lampe ausgetauscht wird.
- Wenn der Projektor für längere Zeit nicht verwendet wird, schalten Sie ihn aus und ziehen Sie das Netzkabel ab.
- Wenn ein LAN-Kabel verwendet wird:

Schließen Sie es aus Sicherheitsgründen nicht an den Anschluss der Peripheriegerte-Verbindung an, da sie eine zu hohe Spannung führen könnte.

### **Vorsichtsmaßnahmen zur Fernbedienung**

- Behandeln Sie die Fernbedienung mit Sorgfalt.
- Wischen Sie die Fernbedienung sofort trocken, wenn sie einmal nass geworden sein sollte.
- Vermeiden Sie übermäßige Hitze und Feuchtigkeit.
- Schließen Sie die Batterien nicht kurz, erhitzen Sie sie nicht und nehmen Sie sie nicht auseinander.
- Werfen Sie Batterien nicht ins Feuer.
- Nehmen Sie die Batterien heraus, wenn Sie beabsichtigen, die Fernbedienung über einen längeren Zeitraum hinweg nicht zu benutzen.
- Stellen Sie sicher, dass die Batteriepole (+/-) richtig ausgerichtet sind.
- Verwenden Sie niemals verschiedene Batterietypen oder neue und alte Batterien zusammen.
- Entsorgen Sie leere Batterien entsprechend den an Ihrem Wohnort geltenden Bestimmungen.

#### **Lampenaustausch**

- Folgen Sie für den Austausch der Lampe allen Anweisungen auf Seite 61-62.
- Stellen Sie sicher, dass Sie die Lampe ersetzen, wenn die Meldung [DAS ENDE DER LAMPENLEBENS-DAUER IST ERREICHT. BITTE ERSETZEN SIE DIE LAMPE.] erscheint. Wenn die Lampe über das Ende ihrer Lebensdauer hinaus weiter verwendet wird, kann die Birne platzen und Glassplitter können im Lampengehäuse verstreut werden. Berühren Sie die Splitter nicht, da Sie sich dabei verletzen könnten. Sollte einmal eine Lampe zerplatzt sein, beauftragen Sie bitte Ihren Fachhändler mit dem Lampenaustausch.

#### **Eine Lampeneigenschaft**

Als Lichtquelle dient dem Projektor eine Hochdruck-Quecksilberlampe.

Zu den Eigenschaften der Lampe gehört es, dass ihre Helligkeit mit zunehmendem Alter teilweise abnimmt. Auch ein wiederholtes Ein- und Ausschalten der Lampe erhöht die Wahrscheinlichkeit einer geringeren Helligkeit.

### **VORSICHT:**

- BERÜHREN SIE DIE LAMPE NICHT sofort nach ihrer Verwendung. Sie ist dann noch immer extrem heiß. Schalten Sie den Projektor aus und trennen Sie anschließend das Netzkabel ab. Lassen Sie die Lampe für mindestens eine Stunde abkühlen, bevor Sie sie handhaben.
- Stellen Sie beim Entnehmen der Lampe aus einem an der Decke montierten Projektor sicher, dass sich keine Personen unter dem Projektor aufhalten. Bei einer ausgebrannten Lampe könnten Glassplitter herausfallen.

#### **Hinweise für die Gesundheit für Betrachter von 3D Bildern**

- Lesen Sie vor dem Betrachten die Hinweise bezüglich Gesundheit, die im Handbuch der LCD Shutter-Brille oder 3D-kompatiblen Medien, wie z.B. DVDs, Videospielen, Computer Videodateien u.a. enthalten sein könnten.
	- Um unerwünschte Nebeneffekte zu vermeiden, beachten Sie folgendes:
	- Verwenden Sie die LCD Shutter-Brille ausschließlich für das Betrachten von 3D-Bildern.
	- Achten Sie auf einen Abstand von 2 Metern oder mehr zwischen dem Bildschirm und dem Benutzer. Ein zu nahes Betrachten von 3D-Bildern kann Ihre Augen strapazieren.
	- Vermeiden Sie die Ansicht von 3D-Bildern über einen längeren Zeitraum. Machen Sie nach jeder Stunde eine Pause von 15 Minuten oder länger.
	- Wenn bei Ihnen oder einem Mitglied Ihrer Familie Anfälle wegen Lichtempfindlichkeit aufgetreten sind, suchen Sie vor der Ansicht von 3D-Bildern einen Arzt auf.
	- Wenn bei Ihnen während der Ansicht von 3D-Bildern Schwindel, Benommenheit, Übelkeit, Kopfschmerzen, Augenschmerzen, verschwommenes Sehen, Krämpfe oder Taubheit auftreten, beenden Sie die Ansicht. Wenn die Symptome weiterhin anhalten, suchen Sie einen Arzt auf.

#### **Über den Modus Große Höhe**

- Stellen Sie den [GEBLÄSEMODUS] auf [Hoch], wenn Sie den Projektor in Höhenlagen bei ca. 2500 Fuß/760 Meter oder höher verwenden.
- Wenn Sie den Projektor in Höhenlagen bei ca. 2500 Fuß/760 Meter ohne die Einstellung des Projektors auf [Hoch] verwenden, kann dies dazu führen, dass sich der Projektor überhitzt und selbst ausschaltet. Warten Sie in diesem Fall einige Minuten und schalten Sie den Projektor wieder ein.
- Verwenden Sie den Projektor in Höhenlagen unterhalb von ca. 2500 Fuß/760 Meter mit der Einstellung des Projektors auf [Hoch], kann dies zu einer Unterkühlung der Lampe führen und dadurch das Bild flimmern. Schalten Sie den [GEBLÄSEMODUS] auf [AUTO].
- Wenn Sie den Projektor bei Höhenlagen von ca. 2500 Fuß/760 Meter oder höher verwenden, kann dies zu einer Verkürzung der Lebensdauer von optionalen Komponenten, wie beispielsweise der Lebensdauer der Lampe führen.

#### **Zum Urheberrecht an original projizierten Bildern:**

Bitte beachten Sie, dass bei der Verwendung dieses Projektors für kommerzielle Zwecke oder zur Erregung der Aufmerksamkeit an einem öffentlichen Ort, z. B. in einem Café oder in einem Hotel, eine Komprimierung oder Dehnung des Bildes mit den Funktionen als Verletzung bestehender und gesetzlich geschützter Urheberrechte ausgelegt werden kann. [BILDFORMAT], [TRAPEZ], Vergrößerungs- und andere ähnliche Funktionen.

## *Inhaltsverzeichnis*

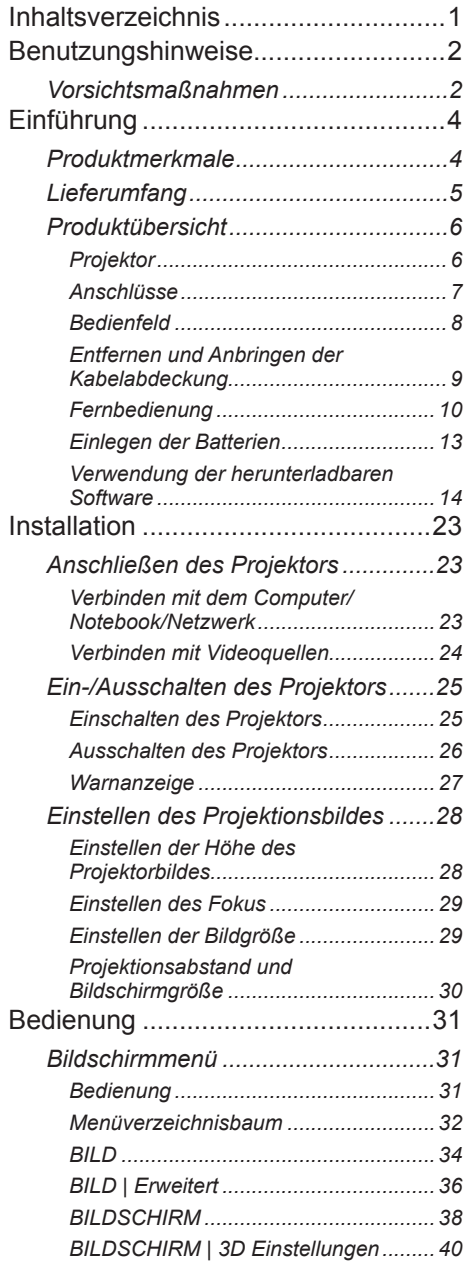

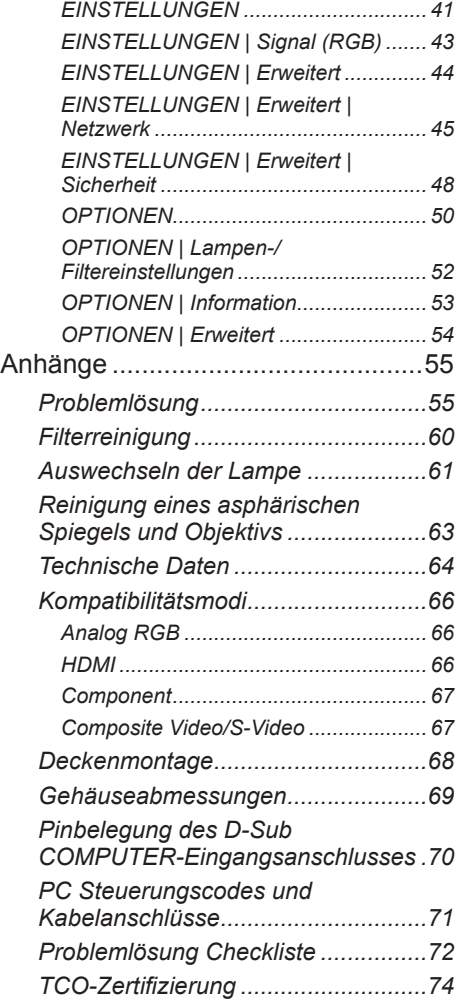

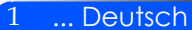

## <span id="page-8-0"></span>*Benutzungshinweise*

### **Vorsichtsmaßnahmen**

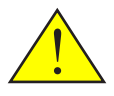

*Beachten Sie alle Warnungen, Vorsichtsmaßnahmen und Wartungshinweise in diesem Benutzerhandbuch, um die Leb- ensdauer Ihres Gerätes zu maximieren.*

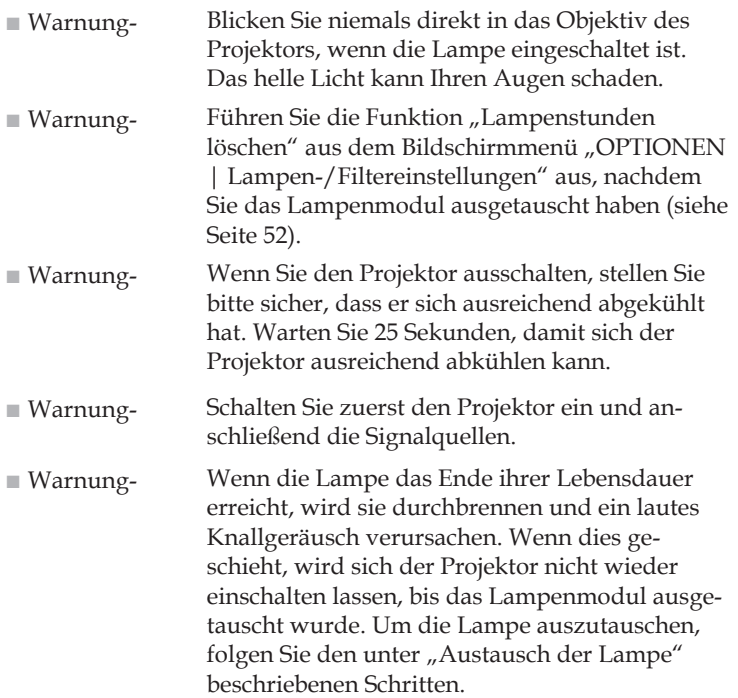

Dieses Gerät ist nicht für den Gebrauch im direkten Sichtfeld an Bildschirmarbeitsplätzen geeignet. Um störende Reflektionen an Bildschirmarbeitsplätzen zu vermeiden, darf dieses Gerät nicht im direkten Sehfeld aufgestellt werden.

Leinwände mit hoher Verstärkung sind nicht optimal für die Nutzung mit diesem Projektor. Je geringer die Leinwandverstärkung (d.h. eine Leinwandverstärkung von 1), je besser die Abbildung des projizierten Bildes.

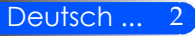

## *Benutzungshinweise*

### *Was Sie tun sollten:*

- Schalten Sie das Produkt vor der Reinigung aus.
- Verwenden Sie ein weiches, mit einem milden Reinigungsmittel getränktes Tuch, um das Anzeigegehäuse zu reinigen.
- Trennen Sie das Gerät vom Stromnetz, wenn es über einen längeren Zeitraum nicht benutzt wird.
- Wenn ein Spiegel oder ein Objektiv verschmutzt ist, verwenden Sie ein spezielles Reinigungstuch für Objektive.

### *Was Sie nicht tun dürfen:*

- Blockieren der Lüftungsöffnungen und -schlitze am Gerät.
- Verwendung unter den folgenden Bedingungen:
	- In extremer Hitze, Kälte oder Feuchtigkeit.
	- In besonders staubiger oder schmutziger Umgebung.
	- In direktem Sonnenlicht.
	- Den Projektor am Kabel halten.
	- Sich an den an der Decke oder Wand befestigten Projektor hängen.
	- Starken Druck auf den Spiegel oder das Objektiv ausdrücken.
	- Fingerabdrücke auf der Oberfläche des Spiegels hinterlassen.

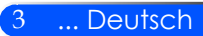

### <span id="page-10-0"></span>**Produktmerkmale**

*Dieses Produkt ist ein XGA/WXGA Einzelchip 0.55"/0.65" DLP™ Projektor. Die herausragenden Merkmale sind:*

- U300X/U250X True XGA, 1024 x 768 adressierbare Pixel U310W/U260W True WXGA, 1280 x 800 adressierbare Pixel
- Einzelchip DLP™ Technologie
- NTSC/NTSC4.43/PAL/PAL-M/PAL-N/SECAM und SDTV (480i/576i), EDTV (480p/576p), HDTV (720p/1080i/1080p) kompatibel
- Multi-Auto Funktionen: Auto-Erkennung, Auto-Bild und Auto-Speichern der Einstellungen
- Fernbedienung für alle Funktionen
- Benutzerfreundliches, mehrsprachiges Bildschirmmenü
- Fortschrittliche digitale Trapezkorrektur und hochqualitative Vollbildskalierung
- Integrierte Mono 10-Watt Lautsprecher.
- UXGA/WXGA/SXGA+/SXGA/XGA/SVGA/VGA/ MAC kompatibel
- Unterstützt 3D-Funktionen

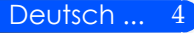

### **Lieferumfang**

<span id="page-11-0"></span> Spiegelabdeckung, Karton und Verpackungsmaterial nicht wegwerfen.

*Dieser Projektor wird mit allen unten stehenden Artikeln geliefert. Prüfen Sie, ob Ihr Gerät vollständig ist. Kontaktieren Sie umgehend Ihren Händler, wenn etwas fehlen sollte.*

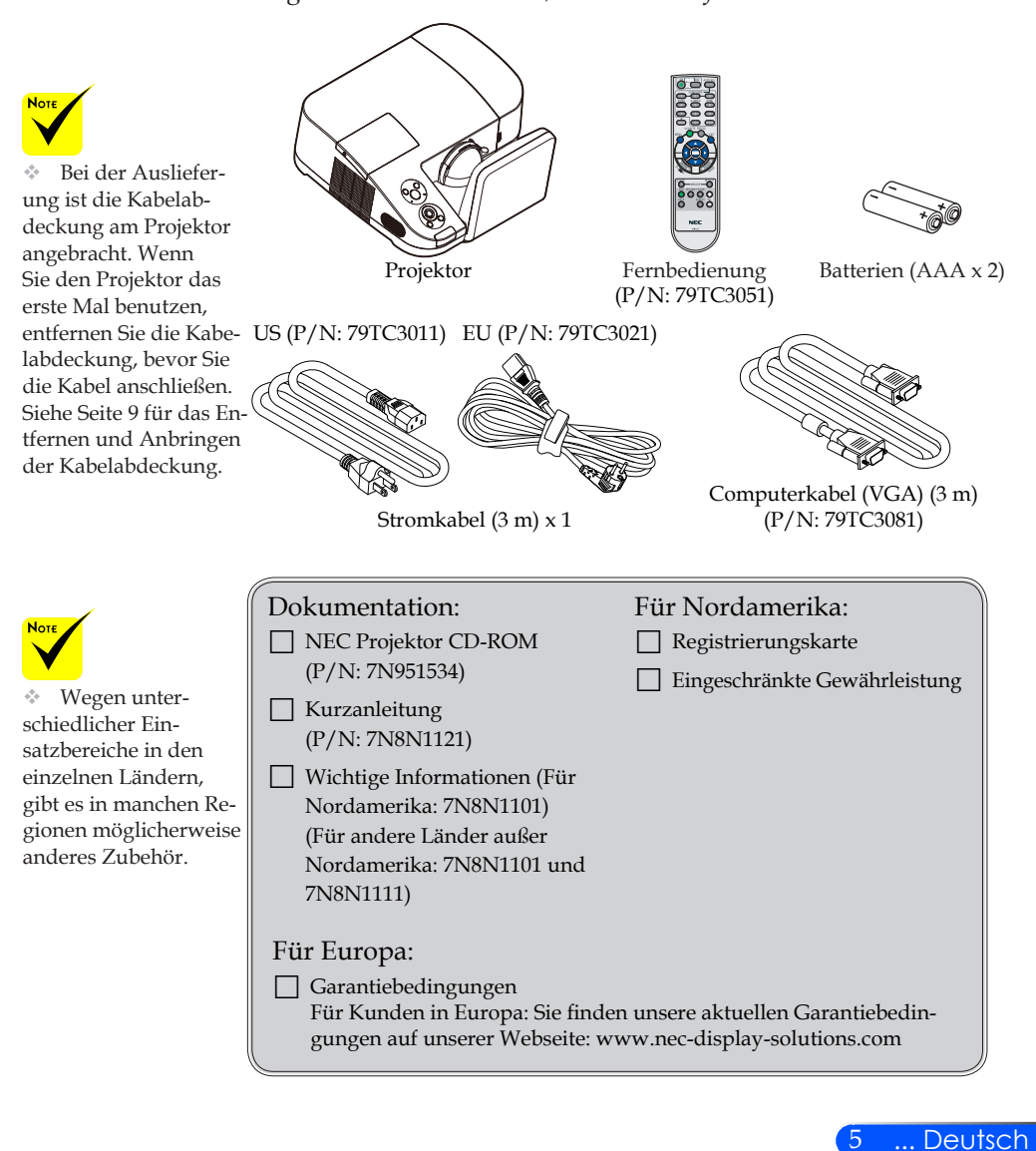

<span id="page-12-0"></span>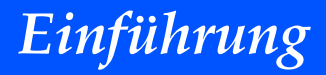

### **Produktübersicht**

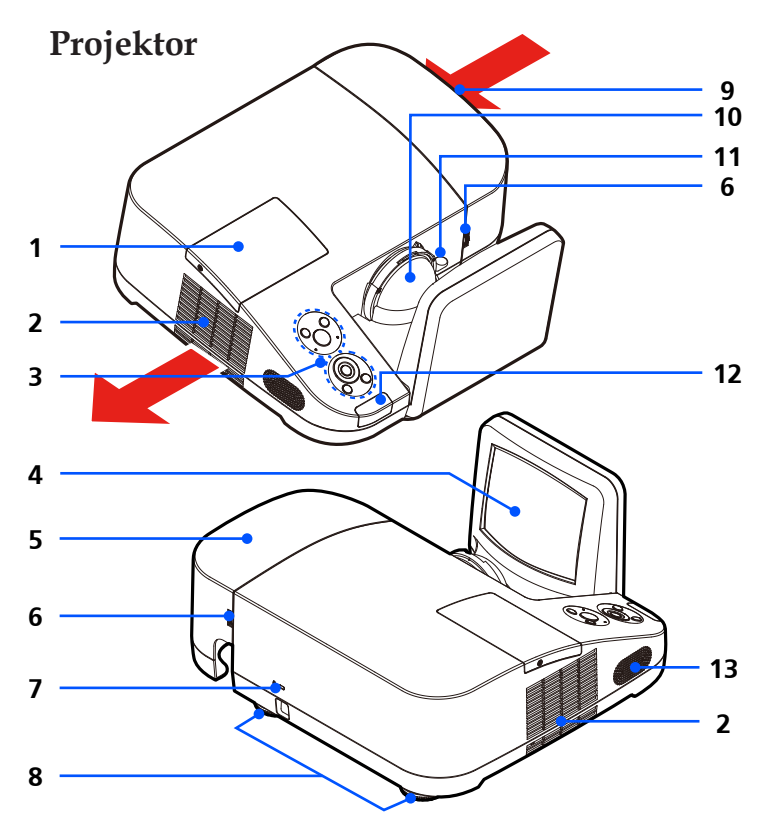

- 1. Lampenabdeckung
- 2. Lüftung (Auslass)
- 3. Bedienfeld
- 4. Spiegel
- 5. Kabelabdeckung
- 6. Löseringe für Kabelabdeckung
- 7. Kensington™ Schloss (Dieses Sicherheitsschloss unterstützt das

### MicroSaver®

### Sicherheitssystem)

- 8. Winkelverstellfüße
- 9. Lüftung (Einlass)
- 10. Objektiv
- 11. Fokussierhebel
- 12. Fernbedienungssensor
- 13. Lautsprecher

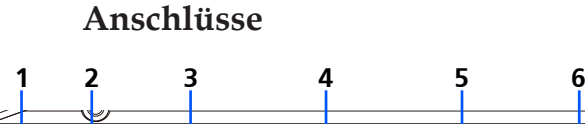

<span id="page-13-0"></span>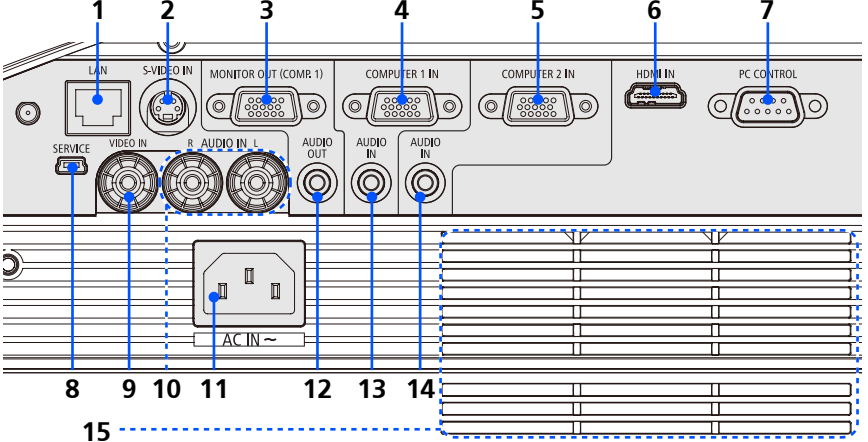

- 1. LAN Anschluss
- 2. S-VIDEO IN Anschluss
- 3. MONITOR OUT Anschluss
- 4. COMPUTER 1 IN Anschluss
- 5. COMPUTER 2 IN Anschluss
- 6. HDMI Anschluss
- 7. PC CONTROL Anschluss
- 8. SERVICE Anschluss (nur für Wartung)
- 9. VIDEO IN Anschluss
- 10. AUDIO IN L/R Anschluss
- 11. AC IN
- 12. AUDIO OUT Anschluss
- 13. AUDIO IN Buchse (Für COMPUTER 1 IN)
- 14. AUDIO IN Buchse (Für COMPUTER 2 IN)
- 15. Lüftung (Einlass)

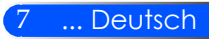

### **Bedienfeld**

<span id="page-14-0"></span>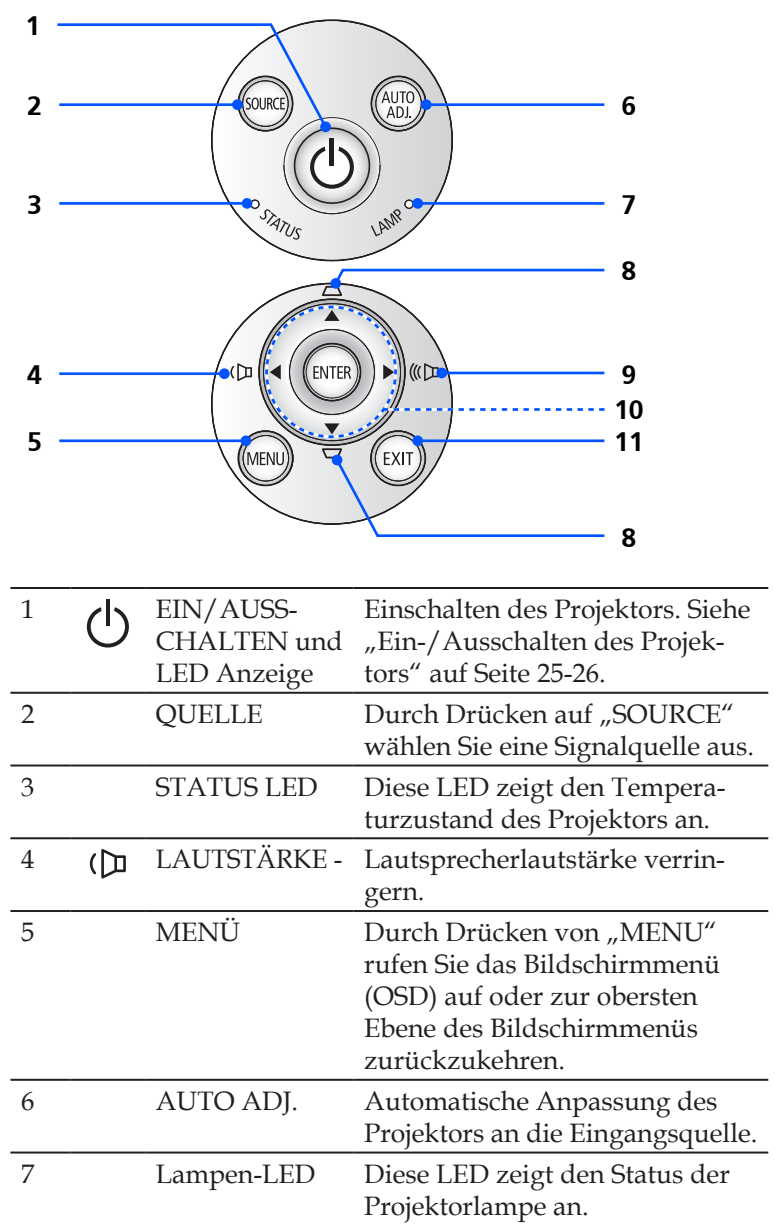

Deutsch ... 8

<span id="page-15-0"></span>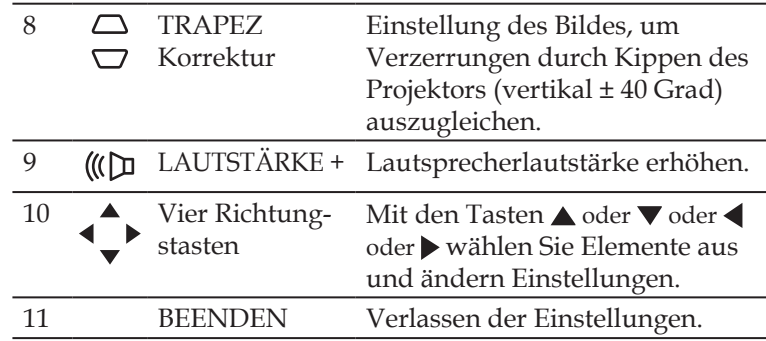

### **Entfernen und Anbringen der Kabelabdeckung**

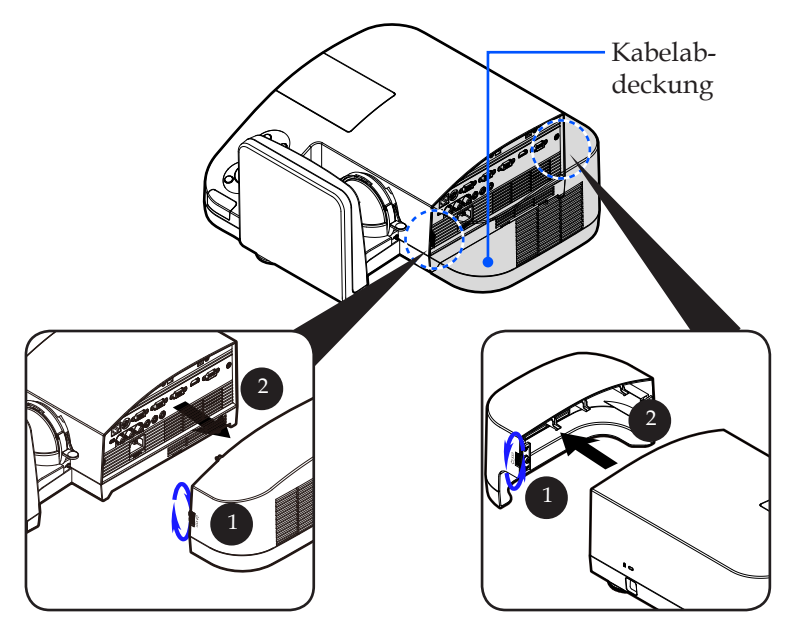

### **So entfernen und bringen Sie die Kabelabdeckung wieder an:**

- 1. Lösen Sie die Ringe an beiden Seiten der Kabelabdeckung.
- 2. Entfernen Sie die Kabelabdeckung. <sup>O</sup>
- 3. Bringen Sie die Kabelabdeckung wieder an, indem die obigen Schritte umkehren.

9 ... Deutsch

<span id="page-16-0"></span>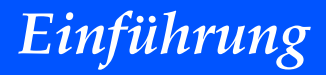

### **Fernbedienung**

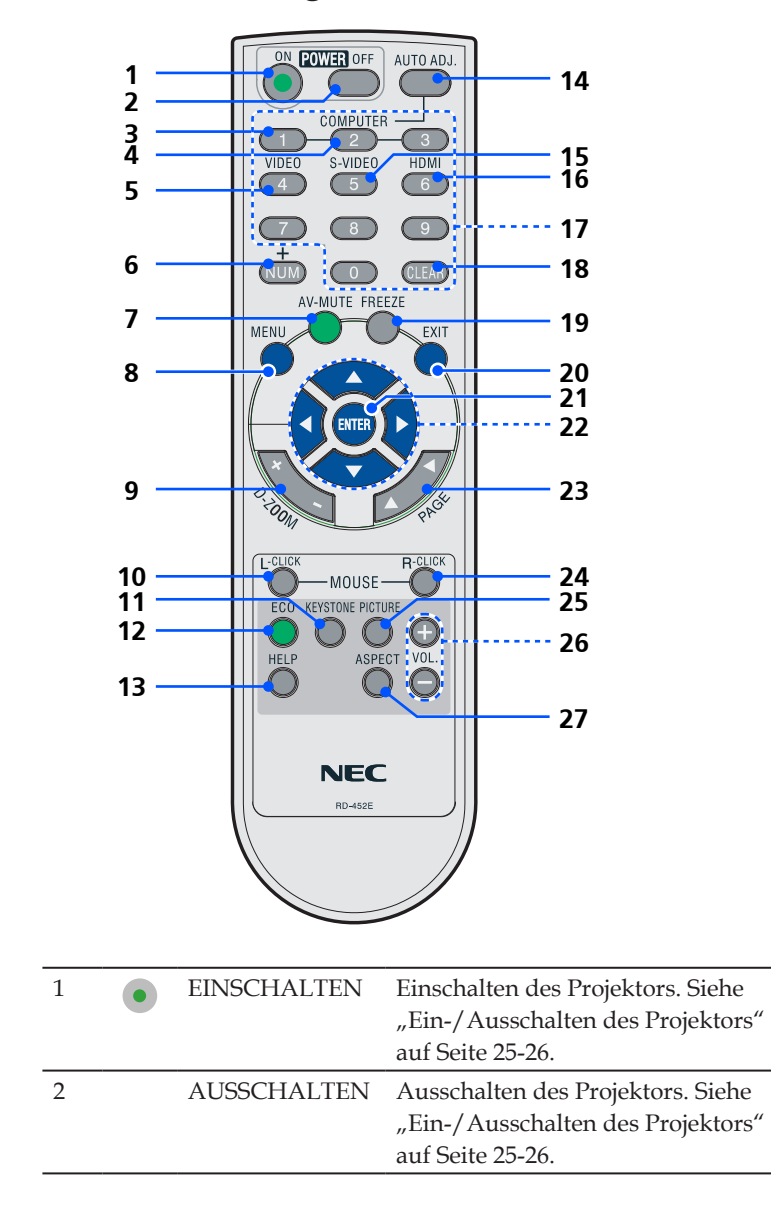

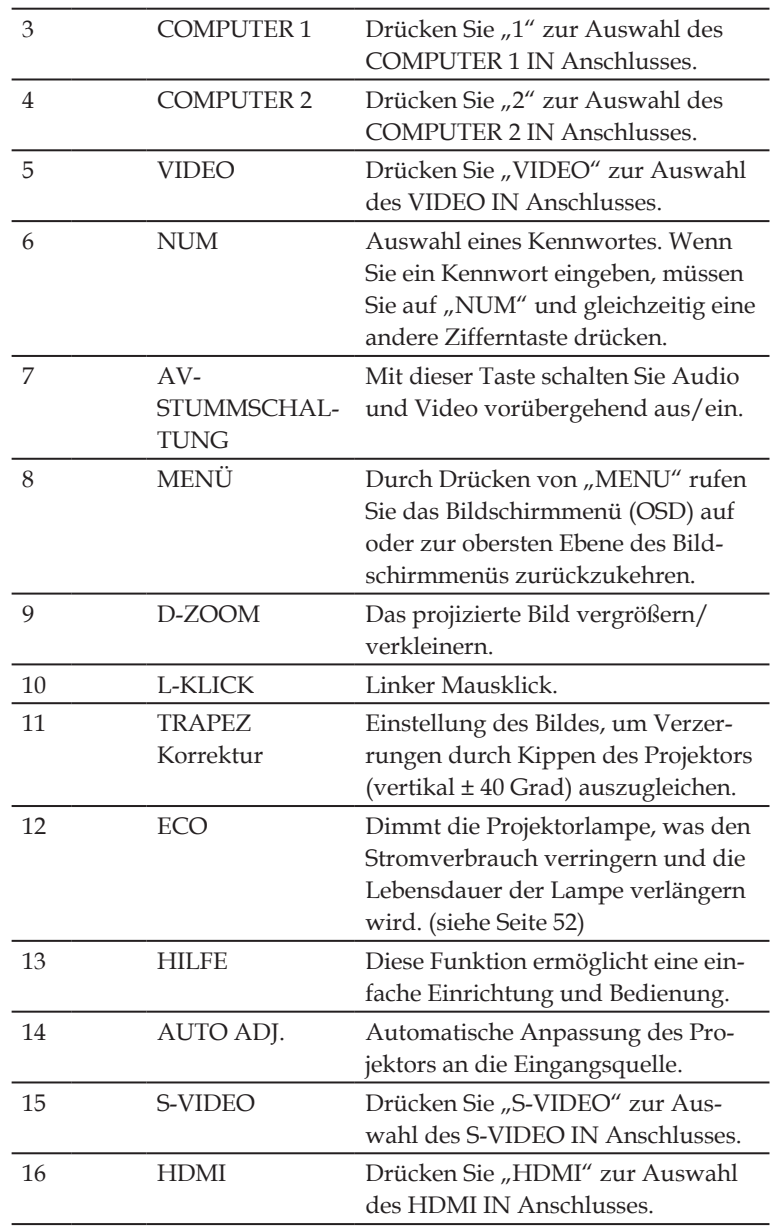

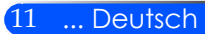

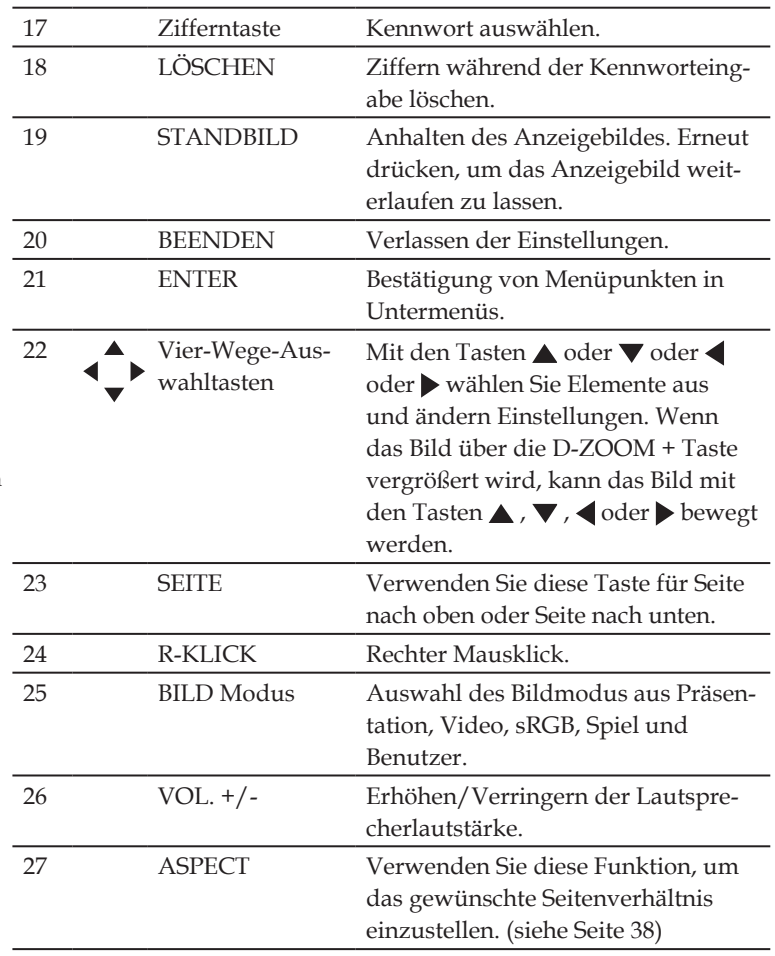

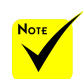

 Wenn das verkleinerte Bild angezeigt wird, sind die Tasten  $\blacktriangle$ ,  $\nabla$ ,  $\blacktriangleleft$  oder nicht zum Verschieben des Bildes verfügbar.

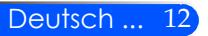

### <span id="page-19-0"></span>**Einlegen der Batterien**

1. Drücken Sie fest auf die Batteriefachabdeckung und streifen Sie sie ab.

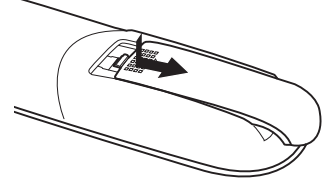

- 2. Legen Sie neue Batterien (AAA) ein. Achten Sie auf die richtige Polarität (+/-) der Batterien.
- 3. Streifen Sie die Abdeckung wieder über das Batteriefach, bis sie einrastet. Verwenden Sie keine Batterien unterschiedlicher Typen, sowie neue und alte Batterien zusammen.

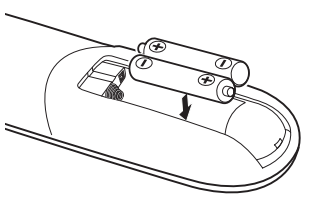

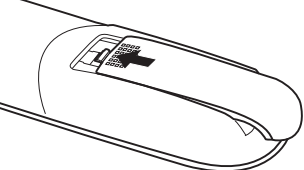

#### **Vorsichtsmaßnahmen zur Fernbedienung**

- Behandeln Sie die Fernbedienung mit Sorgfalt.
- Wischen Sie die Fernbedienung sofort trocken, wenn sie einmal nass geworden sein sollte.
- Vermeiden Sie übermäßige Hitze und Feuchtigkeit.
- Legen Sie die Batterien nicht verkehrt herum ein.

### **N** VORSICHT:

Es besteht Explosionsgefahr, wenn die Batterien falsch eingelegt werden. Batterien nur durch denselben oder äquivalentem, vom Hersteller empfohlenen Typ ersetzen.

Entsorgen Sie leere Batterien entsprechend den an Ihrem Wohnort geltenden Bestimmungen.

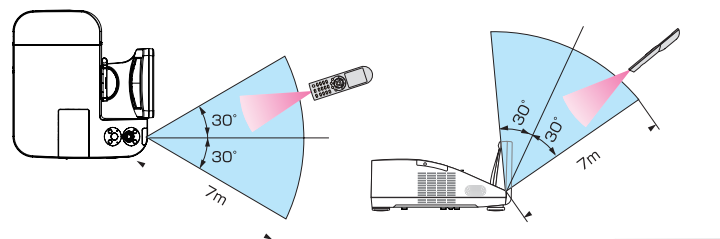

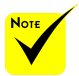

 Das Infrarot-Signal der Fernbedienung hat innerhalb eines Einstrahlwinkels von 60° bei freier Sichtlinie zum Sensor am Projektorgehäuse eine Reichweite von bis zu 22 Fuß/7 m.

 Der Projektor spricht nicht an, wenn sich zwischen der Fernbedienung und dem Sensor Gegenstände befinden oder wenn helles Licht auf den Sensor fällt. Auch schwache Batterien können einen ordnungsgemäßen Betrieb des Projektors verhindern.

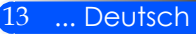

<span id="page-20-0"></span>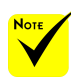

**EXECTED** "Computer 1" als Eingang gewählt ist, wird die Virtuelle Fernbedienung oder die Werkzeugleiste, sowie Ihr Computerbildschirm, angezeigt.

 Schließen Sie das beiliegende Computer-Kabel (VGA) direkt an den Anschluss COMPUTER 1 IN und an den Monitorausgang des Computers an, wenn Sie das Virtual Remote Tool verwenden möchten. Wenn Sie Adapter oder andere Kabel als das beiliegende Computer-Kabel (VGA) verwenden, kann die Signalübertragung fehlschlagen. VGA-Kabelanschluss: Die Stiftnummern 12 und 15 sind für den DDC/CI erforderlich.

 Abhängig von den Spezifikationen Ihres Computers und von den Versionen der Grafik-Adapter und Treiber funktioniert das Virtual Remote Tool möglicherweise nicht.

 Der Projektor unterstützt nicht die automatische LAN Suchfunktion des Virtual Remote Tool. Um den Projektor zu verbinden, müssen Sie eine IP-Adresse manuell registrieren.

### **Verwendung der herunterladbaren Software**

### **Bedienung des Projektors über das Computer-Kabel (VGA) (Virtual Remote Tool)**

Mit der Anwendung "Virtual Remote Tool", die von unserer Webseite (http://www.nec-display.com/dl/en/index.html), herunterladen können, kann die virtuelle Fernbedienung (oder Werkzeugleiste) auf Ihrem Computerbildschirm angezeigt werden.

Dadurch können Sie Funktionen wie das Ein- und Ausschalten des Projektors oder die Signalauswahl über eine Verbindung per Computer-Kabel (VGA) bzw. serielles Kabel oder über eine LAN-Verbindung ausführen.

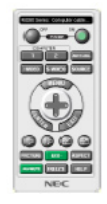

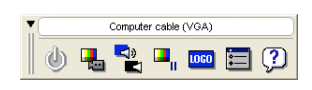

Virtueller Fernbedienungsbildschirm Werkzeugleiste

Dieser Abschnitt bietet einen Leitfaden der Vorbereitung zur Verwendung des Virtual Remote Tool.

Für Informationen, wie das Virtual Remote Tool zu verwenden ist, schauen Sie bitte in die Hilfe für das Virtual Remote Tool. (-> Seite 18)

- Schritt 1: Installieren Sie Virtual Remote Tool auf dem Computer. (-> Seite 15)
- Schritt 2: Schließen Sie den Projektor an den Computer an. (-> Seite 16)
- Schritt 3: Starten Sie das Virtual Remote Tool. (-> Seite 17)

#### **TIPP:**

- Das Virtual Remote Tool kann mit einer LAN- und einer seriellen Verbindung verwendet werden.
- Für Aktualisierungsinformationen über das Virtual Remote Tool besuchen Sie unsere Webseite: http://www.nec-display.com/dl/en/index.html

#### **TIPP:**

• Der Anschluss COMPUTER 1 IN des Projektors unterstützt DDC/CI (Kommandoschnittstelle der Datenkanalanzeige). DDC/CI ist eine Standard-Schnittstelle für zweidirektionale Kommunikation zwischen Anzeige/ Projektor und Computer.

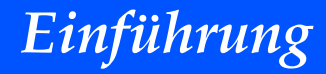

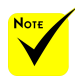

 Um das Programm zu installieren bzw. deinstallieren, muss das Windows Benutzerkonto über [Administrator] Berechtigungen verfügen (Windows 7, Windows Vista und Windows XP)

 Schließen Sie alle laufenden Programme vor der Installation. Falls ein anderes Programm ausgeführt wird, kann die Installation möglicherweise nicht abgeschlossen werden.

Schritt 1: Installieren Sie Virtual Remote Tool auf dem Computer

• Unterstützte Betriebssysteme

*Virtual Remote Tool kann in den folgenden Betriebssystemen verwendet werden. Windows 7 Home Basic \*1, Windows 7 Home Premium \*1, Windows 7 Professional \*1, Windows 7 Enterprise \*1, Windows 7 Ultimate \*1*

*Windows Vista Home Basic \*1, Windows Vista Home Premium \*1, Windows Vista Business \*1, Windows Vista Enterprise \*1, Windows Vista Ultimate \*1*

*Windows XP Home Edition \*2, Windows XP Professional \*2*

\*1: Unterstützt 32-bit Version.

\*2: Für die Ausführung von Virtual Remote Tool wird "Microsoft .NET Framework Version 2.0 oder höher" benötigt. Die Microsoft .NET Framework Version 2.0 oder höher ist auf der Microsoft Webseite erhältlich. Installieren Sie Microsoft .NET Framework Version 2.0 oder höher auf Ihrem Computer.

*1 Laden Sie die aktualisierte VRT.exe Datei von unserer Webseite (http://www.nec-display.com/dl/en/index.html).*

#### *2 Klicken Sie doppelt auf das VRT.exe Symbol.*

Das Installationsprogramm wird starten und der Assistent erscheinen.

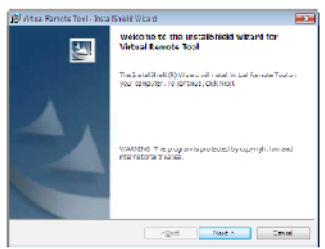

*3 Klicken Sie "Next".*

Der Bildschirm "END USER LICENSE AGREEMENT" wird angezeigt.

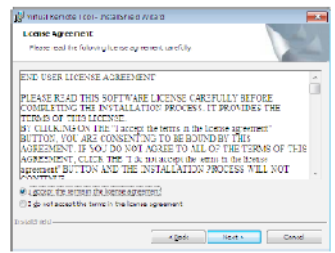

Lesen Sie sich die "END USER LICENSE AGREEMENT" sorgfältig durch.

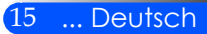

*4 Wenn Sie zustimmen, klicken Sie auf "I accept the terms in the license agreement*" und klicken Sie dann auf "Next".

Folgen Sie den Anweisungen auf den Installations-Bildschirmen, um die Installation abzuschließen.

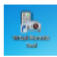

Nach Abschluss der Installation wird das Virtual Remote Tool Verknüpfungssymbol angezeigt.

#### **TIPP: Virtual Remote Tool deinstallieren**

• Vorbereitung:

Zurück Sie Virtual Remote Tool, bevor Sie es deinstallieren. Um Virtual Remote Tool zu deinstallieren, muss das Windows Benutzerkonto "Administrator"-Rechte (Windows 7 und Windows Vista) oder "Computeradministrator"-Rechte (Windows XP) haben.

- **Für Windows 7/Windows Vista**
- 1 Klicken Sie auf "Start" und dann auf "Systemsteuerung". Das Fenster der Systemsteuerung wird angezeigt.
- 2 Klicken Sie auf "Ein Programm deinstallieren" unter "Programme" Das Fenster "Programme und Funktionen" wird angezeigt.
- 3 Wählen Sie Virtual Remote Tool und klicken Sie darauf.
- 4 Klicken Sie auf "Deinstallieren/Ändern" oder "Deinstallieren". Klicken Sie bei Anzeige von "Benutzerkontensteuerung" auf "Fortsetzen". Folgen Sie den Anweisungen auf dem Bildschirm, um die Deinstallation abzuschließen.

#### • **Für Windows XP**

- 1 Klicken Sie auf "Start" und dann auf "Systemsteuerung". Das Fenster der Systemsteuerung wird angezeigt.
- 2 Doppelklicken Sie auf "Programme ändern oder entfernen". Das Fenster Programme ändern oder entfernen wird angezeigt.
- 3 Klicken Sie auf Virtual Remote Tool aus der Liste und klicken Sie dann auf "Entfernen".

Folgen Sie den Anweisungen auf dem Bildschirm, um die Deinstallation abzuschließen.

#### Schritt 2: Schließen Sie den Projektor an den Computer an

*1 Schließen Sie das beiliegende Computer-Kabel (VGA) direkt an den Anschluss COMPUTER 1 IN am Projektor und an den Monitorausgang des Computers an.*

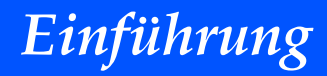

*2 Schließen Sie das beiliegende Netzkabel an den AC-IN-Anschluss am Projektor und an die Wandsteckdose an.*

Der Projektor befindet sich im Standby-Zustand.

#### **TIPP:**

• Wenn das Virtual Remote Tool zum ersten Mal startet, wird das "Easy Setup"-Fenster eingeblendet, um Ihre Anschlüsse zu steuern.

Schritt 3: Starten Sie das Virtual Remote Tool

*Über die Verknüpfung auf dem Desktop*

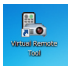

*Über das Startmenü*

Klicken Sie auf [Start] -> [Alle Programme] oder [Programme] -> [NEC Projector User Supportware] -> [Virtual Remote Tool] -> [Virtual Remote Tool].

Wenn das Virtual Remote Tool zum ersten Mal startet, wird das "Easy Setup"-Fenster eingeblendet.

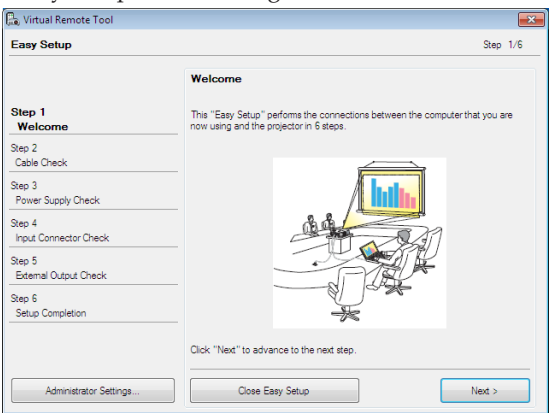

Folgen Sie den Anweisungen auf dem Bildschirm.

Wenn "Easy Setup" abgeschlossen ist, wird der Virtual Remote Tool-Bildschirm eingeblendet.

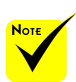

Wenn "Energiesparen" für den "Standbymodus" aus dem Menü ausgewählt ist, kann der Projektor nicht über das Computerkabel (VGA), serielle Kabel oder eine Netzwerkverbindung (kabelgebundenes LAN) gesteuert werden.

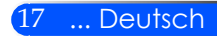

#### **TIPP:**

• Der Virtual Remote Tool-Bildschirm (oder Toolbar) kann auch eingeblendet werden, ohne das "Easy Setup"-Fenster einzublenden. Um dies zu tun, klicken Sie, um auf dem Bildschirm bei Schritt 6 im "Easy Setup" ein Häkchen bei "Do not use Easy Setup next time" zu setzen.

### Virtual Remote Tool verlassen

*1 Klicken Sie auf das Virtual Remote Tool Symbol auf der Taskbar.*

Das Pop-up-Menü wird eingeblendet.

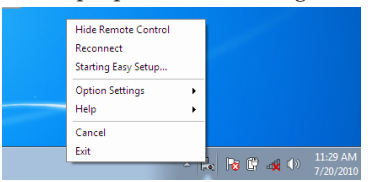

*2 Klicken Sie "Zurück".*

Das Virtual Remote Tool wird geschlossen.

Die Hilfedatei des Virtual Remote Tool ansehen Die Hilfedatei mit Hilfe der Taskbar einblenden

*1 Klicken Sie auf das Virtual Remote Tool-Symbol auf der Taskbar, wenn das Virtual Remote Tool läuft.*

Das Pop-up-Menü wird eingeblendet.

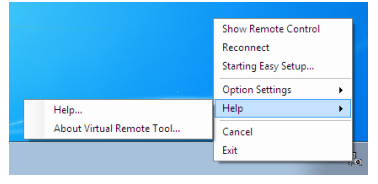

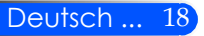

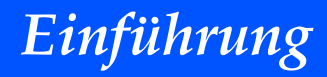

*2 Klicken Sie "Help".*

Der Hilfebildschirm wird eingeblendet.

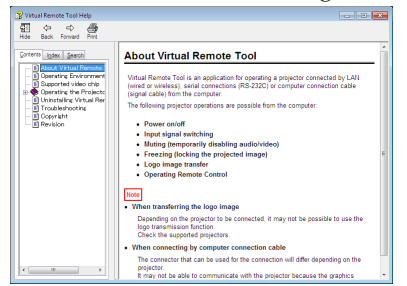

Die Hilfedatei mit Hilfe des Startmenüs einblenden.

Klicken Sie "Start" -> "Alle Programme" oder "Programme" -> "NEC Projector User Supportware" -> "Virtual Remote Tool" -> Und anschließend "Virtual Remote Tool Help", in dieser Reihenfolge.

Der Hilfebildschirm wird eingeblendet.

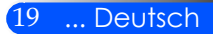

### **Den Projektor über ein LAN steuern (PC Control Utility Pro 4)**

Mit der Software "PC Control Utility Pro 4", die Sie von un**serer Webseite** 

**(http://www.nec-display.com/dl/en/index.html) herunterladen können, kann der Projektor über einen Computer im LAN gesteuert werden.**

### Steuerfunktionen

Ein-/Ausschalten, Signalreduzierung, Bildeinfrieren, Bildstummschaltung, Audiostummschaltung, Einstellen, Fehler- $\textcolor{red}{\ast}$  Wenn sich der Pro- meldungsbenachrichtigung, Ablaufplanung.

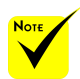

jektor im Standby-Modus befindet, wird die Fehleralarmfunktion von PC Control Utility Pro4 nicht verfügbar sein.

Um diese Funktion auch im Standby-Modus verfügbar zu machen, verwenden Sie die E-Mail Alarmfunktion des Projektors (-> Seite 46)

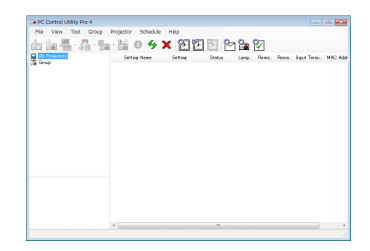

### Bildschirm des PC Control Utility Pro 4

Dieser Abschnitt gibt einen Überblick über die Vorbereitung zur Verwendung des PC Control Utility Pro 4. Informationen über die Verwendung des PC Control Utility Pro 4 finden Sie unter der Hilfefunktion des PC Control Utility Pro 4. (-> Seite 22)

- Schritt 1: Installieren Sie PC Control Utility Pro 4 auf dem Computer. (-> Seite 21)
- Schritt 2: Schließen Sie den Projektor an das LAN an. (-> Seite 22)
- Schritt 3: Starten Sie PC Control Utility Pro 4. (-> Seite 22)

#### **TIPP:**

- PC Control Utility Pro 4 kann mit einer seriellen Verbindung verwendet werden.
- Für Aktualisierungsinformationen über das PC Control Utility Pro 4 besuchen Sie unsere Webseite:
- http://www.nec-display.com/dl/en/index.html

Schritt 1: Installieren Sie PC Control Utility Pro 4 auf dem Computer

 • Unterstützte Betriebssysteme – PC Control Utility Pro 4 läuft auf den folgenden Betriebssystemen.

*Windows 7 Home Basic \*1, Windows 7 Home Premium \*1, Windows 7 Professional \*1, Windows 7 Enterprise \*1, Windows 7 Ultimate \*1 Windows Vista Home Basic \*1, Windows Vista Home Premium \*1, Windows Vista Business \*1, Windows Vista Enterprise \*1, Windows Vista Ultimate \*1*

*Windows XP Home Edition \*2, Windows XP Professional \*2*

\*1: Unterstützt 32-bit Version.

\*2: Für die Ausführung von PC Control Utility Pro 4 wird "Microsoft .NET Framework Version 2.0 oder höher" benötigt. Die Microsoft .NET Framework Version 2.0 oder höher ist auf der Microsoft Webseite erhältlich. Installieren Sie Microsoft .NET Framework Version 2.0 oder höher auf Ihrem Computer.

*1 Laden Sie die aktualisierte PCCUP4 exe Datei von unserer Webseite (http:// www.nec-display.com/dl/en/index.html).*

### *2 Klicken Sie doppelt auf das PCCUP4.exe Symbol.*

Das Installationsprogramm wird starten und der Assistent erscheinen.

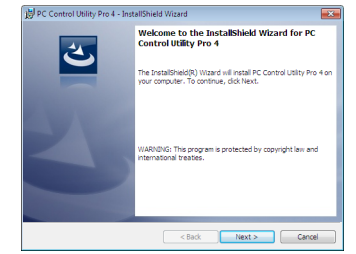

*3 Klicken Sie "Next".*

Der Bildschirm "END USER LICENSE AGREEMENT" wird angezeigt.

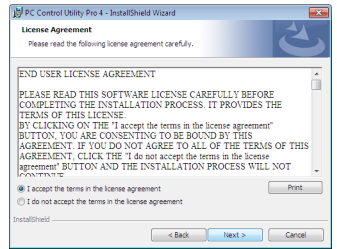

"END USER LICENSE AGREEMENT" wird angezeigt.

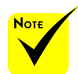

 Zur Installation bzw. Deinstallation des Programms muss das Windows Benutzerkonto über [Administrator] Berechtigungen verfügen (Windows 7, Windows Vista und Windows XP)

 Zurück Sie vor der Installation alle laufenden Programme. Wenn ein anderes Programm ausgeführt wird, wird die Installation u. U. Abgebrochen.

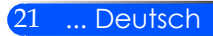

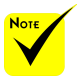

 Damit die Planer-Funktion von PC Control utility Pro 4 funktioniert, muss Ihr Computer angeschaltet sein und darf sich nicht im Standby-/ Energiesparmodus befinden. Wählen Sie in der "Systemsteuerung" unter Windows "Energieoptionen" und deaktivieren Sie den Standby-/Energiesparmodus, bevor Sie den Planer ausführen.

7:

Wählen Sie "Systemsteuerung"  $\rightarrow$  "System und Sicherheit" -> "Energieoptionen" -> "Energiesparmodus ändern" -> "Energiesparmodus nach" -> "Niemals".

 $\cdot$  Wenn "Energiesparen" für den "Standbymodus" aus dem Menü ausgewählt ist, kann der Projektor nicht über das serielle Kabel oder eine Netzwerkverbindung (kabelgebundenes LAN) gesteuert werden.

 Der Projektor unterstützt nicht die automatische LAN Suchfunktion von PC Control Utility Pro4. Um den Projektor zu verbinden, müssen Sie eine IP-Adresse manuell registrieren.

*4 Wenn Sie der Lizenzvereinbarung zustimmen, klicken Sie auf "I accept the terms in the license agreement*" und dann auf "Next".

Befolgen Sie die Anweisungen auf dem Bildschirm, um die Installation abzuschließen.

#### **TIPP: PC Control Utility Pro 4 deinstallieren**

• Wenn Sie PC Control Utility Pro 4 deinstallieren möchten, befolgen Sie die Anweisungen unter "Virtual Remote Tool deinstallieren". Ersetzen Sie hier "Virtual Remote Tool" mit "PC Control Utility Pro 4" (-> Seite 16).

Schritt 2: Schließen Sie den Projektor an das LAN an

Schließen Sie den Projektor an das LAN durch Befolgen der Anweisungen unter "Anschließen des Projektors" auf Seite 23 und "So nutze ich den Webbrowser zum Steuern des Projektors" auf den Seiten 46-47 an.

#### [Beispiel] Für Windows Schritt 3: Starten Sie PC Control Utility Pro 4

Klicken Sie auf "Start" -> "Alle Programme" oder "Programme" -> "NEC Projector User Supportware" -> "PC Control Utility Pro 4"  $\rightarrow$  "PC Control Utility Pro 4".

#### **TIPP: Die Hilfefunktion von PC Control Utility Pro 4 ansehen**

• Die Hilfedatei von PC Control Utility Pro 4 anzeigen, während es läuft. Klicken Sie auf "Help (H)" -> "Help (H)" des Fensters von PC Control Utility Pro 4, in dieser Reihenfolge.

Das Pop-up-Menü wird eingeblendet.

• Die Hilfedatei mit Hilfe des Startmenüs anzeigen. Klicken Sie auf "Start" -> "Alle Programme" oder "Programme" -> "NEC Projector User Supportware" -> "PC Control Utility Pro 4" -> "PC Control Utility Pro 4 Help".

Der Hilfe-Bildschirm wird angezeigt.

### **Anschließen des Projektors Verbinden mit dem Computer/Notebook/ Netzwerk**

<span id="page-29-0"></span>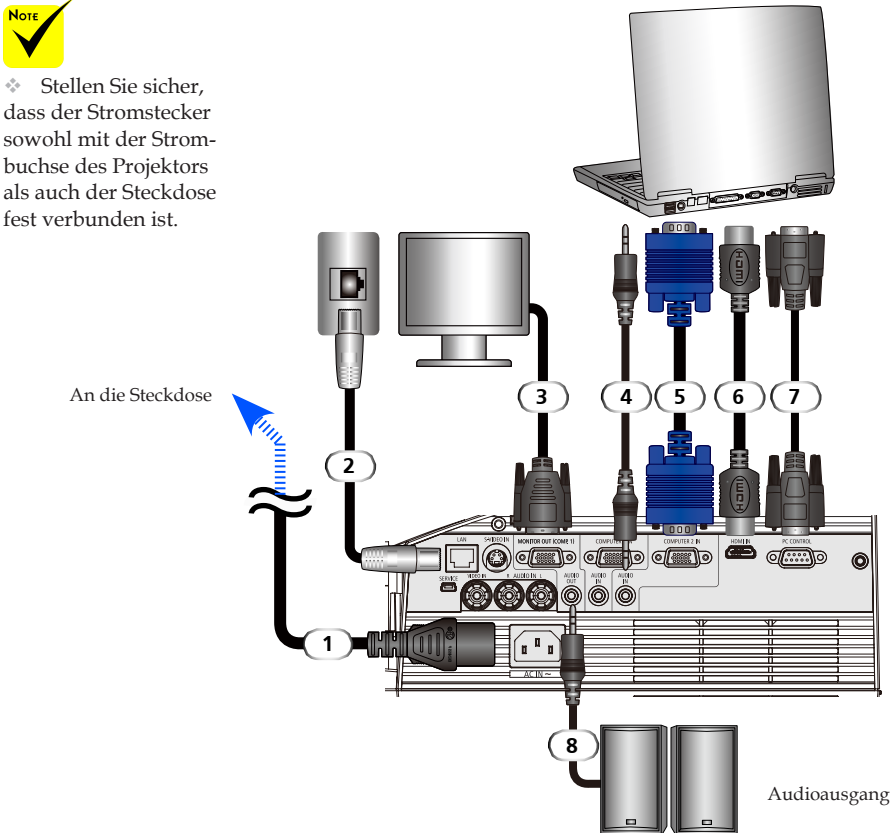

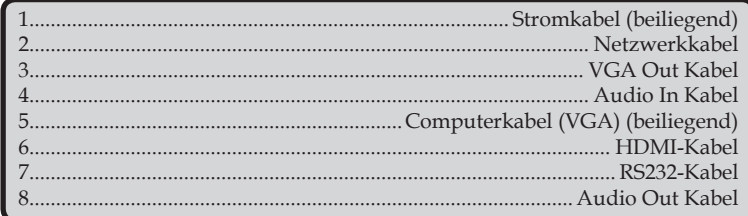

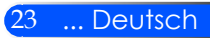

### **Verbinden mit Videoquellen**

<span id="page-30-0"></span>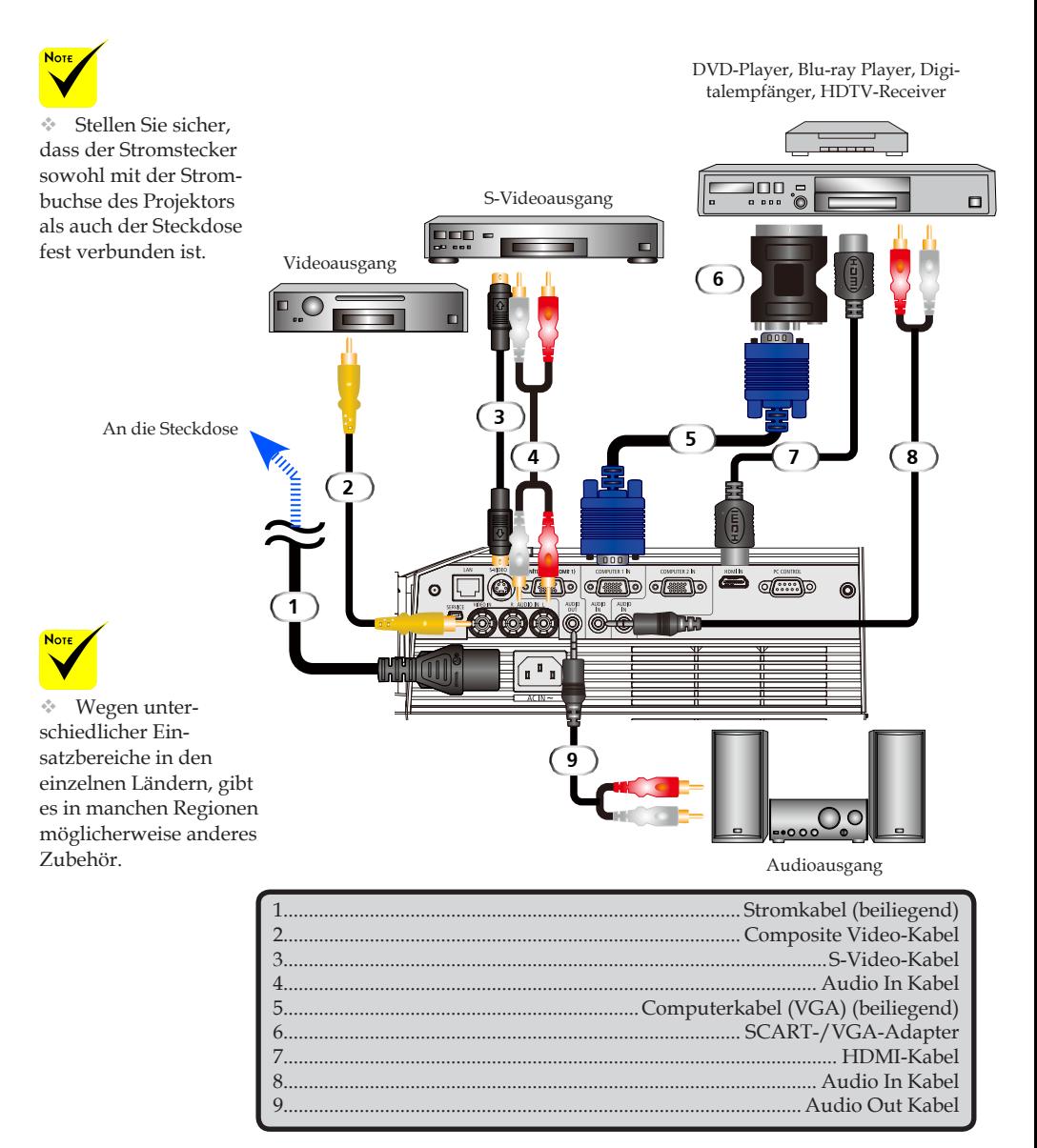

Deutsch ... 24

*HDMI-Kabel: Verwenden Sie ein High-Speed HDMI® Cable.*

### **Ein-/Ausschalten des Projektors**

### **Einschalten des Projektors**

<span id="page-31-0"></span>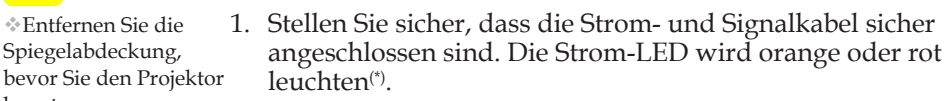

- 2. Schalten Sie die Lampe durch Drücken von "POWER ON" auf der Fernbedienung oder  $\bigcup$  auf dem Tastenfeld ein. Die Strom-LED wird blau blinken. Der Startbildschirm (NEC Logo) wird angezeigt und die Strom-LED blau leuchten.
- 3. Schalten Sie Ihre Quelle ein (Computer, Notebook, Videoplayer, usw.) Der Projektor wird Ihre Quelle automatisch erkennen.
- Wenn Sie mehrere Quellen gleichzeitig anschließen, verwenden Sie die QUELLE Taste am Tastenfeld oder "COMPUTER 1", "COMPUTER 2", "S-VIDEO", "VIDEO", "HDMI" auf der Fernbedienung, um die Eingänge zu wechseln.

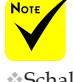

leuchten.

Schalten Sie zuerst den Projektor ein und anschließend die Sig-

 $*(*)$ Wenn "Energiesparen" für den "Standby-modus" ausgewählt wurde, wird die Strom-LED rot leuchten: wenn "Normal" für den "Standby-modus" ausgewählt wurde, wird die Strom-LED orange

Entfernen Sie die Spiegelabdeckung,

benutzen.

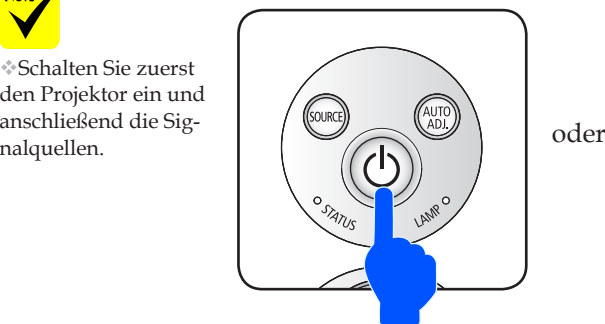

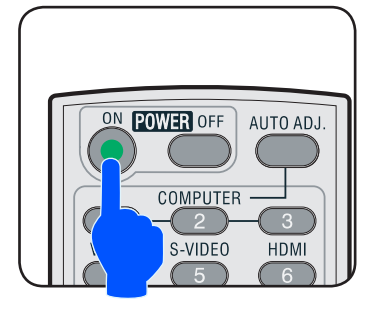

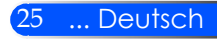

### <span id="page-32-0"></span>**Ausschalten des Projektors**

1. Drücken Sie auf die "POWER OFF" Taste auf der Fernbedienung oder die (<sup>I</sup>) Taste auf dem Tastenfeld, um die Projektorlampe auszuschalten. Es wird eine Meldung wie auf der unten stehenden Abbildung angezeigt.

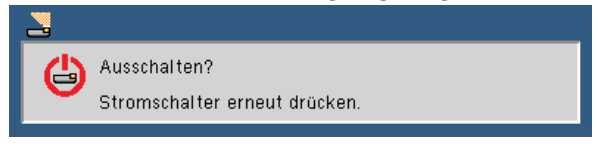

- 2. Drücken Sie zur Bestätigung erneut auf die "POWER OFF" Taste.
- 3. Der Lüfter wird sich noch weiterhin ungefähr 25 Sekunden lang während der Abkühlphase drehen und die Strom-LED blau leuchten. Wenn das Licht orange oder rot leuchtet, ist der Projektor in den Standby-modus gewechselt.

Wenn Sie den Projektor wieder einschalten möchten, müssen Sie warten, bis sich der Projektor ausreichend abgekühlt hat und in den Standby-modus gewechselt ist. Wenn sich der Projektor im Standby-modus befindet, drücken Sie auf die "POWER ON" Taste auf der Fernbedienung oder die (<sup>I</sup>) Taste am Tastenfeld, um den Projektor wieder einzuschalten.

- 4. Trennen Sie das Netzkabel von Steckdose und Projektor.
- 5. Schalten Sie den Projektor nicht sofort nach dem Ausschalten wieder ein.

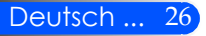

### <span id="page-33-0"></span>**Warnanzeige**

 Wenn die "STATUS" LED Anzeige rot blinkt, bedeutet dies, dass der Projektor überhitzt ist. Der Projektor wird sich automatisch abschalten.

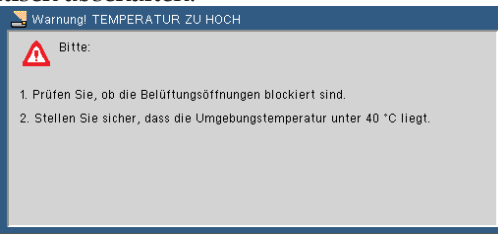

 Wenn die "LAMPE" LED-Anzeige rot leuchtet und die unten stehende Meldung auf dem Bildschirm erscheint, hat der Projektor erkannt, dass die Lampe das Ende ihrer Nutzungsdauer bald erreicht hat. Wenn Sie diese Meldung sehen, tauschen Sie die Lampe so schnell wie möglich aus.

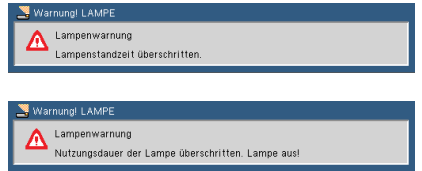

 Wenn die "STATUS" LED-Anzeige rot blinkt und die unten stehende Meldung angezeigt wird, bedeutet dies, dass der Lüfter defekt ist. Verwenden Sie den Projektor nicht weiter und trennen Sie das Stromkabel von der Steckdose. Kontaktieren Sie anschließend Ihren Händler oder unser Ser-VICEZENTUM.<br>S Warnung! GEBLÄSE GESPERRT

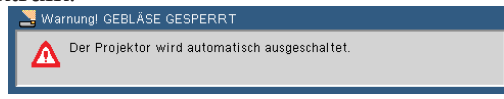

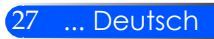

### <span id="page-34-0"></span>**Einstellen des Projektionsbildes**

### **Einstellen der Höhe des Projektorbildes**

*Der Projektor ist mit verstellbaren Füßen ausgestattet, um das Bild für einen vollen Bildschirm nach oben oder unten zu verschieben.*

1. Drehen Sie den verstellbaren Fuß gegen den Uhrzeigersinn, um den Projektor zu erhöhen; oder im Uhrzeigersinn, um ihn zu senken. Gehen Sie gegebenenfalls mit den anderen Füßen genauso vor.

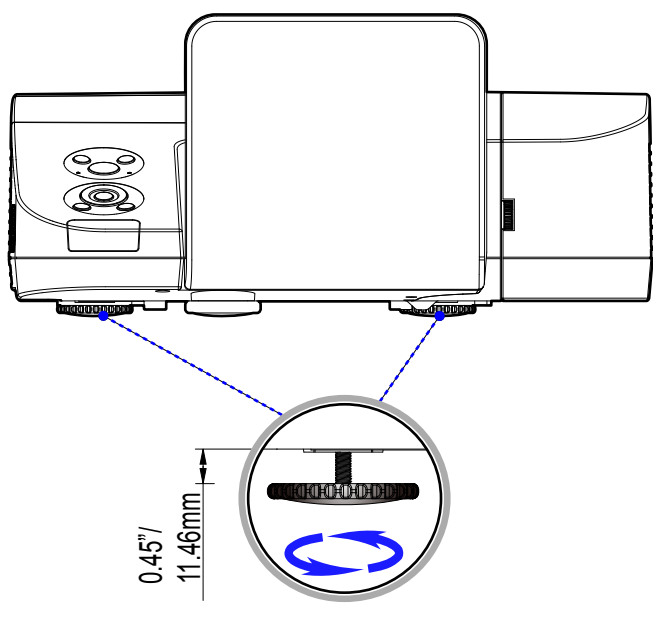

Winkelverstellfüße

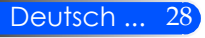

### **Einstellen des Fokus**

<span id="page-35-0"></span>Um das Bild zu fokussieren, drehen Sie den Fokusring bis das Bild scharf abgebildet wird.

- U300X/U250X Serie: Der Projektor fokussiert bei einer Entfernung von 19" bis 26"/475 bis 662 mm.
- U310W/U260W Serie: Der Projektor fokussiert bei einer Entfernung von 19" bis 26"/495 bis 661 mm.

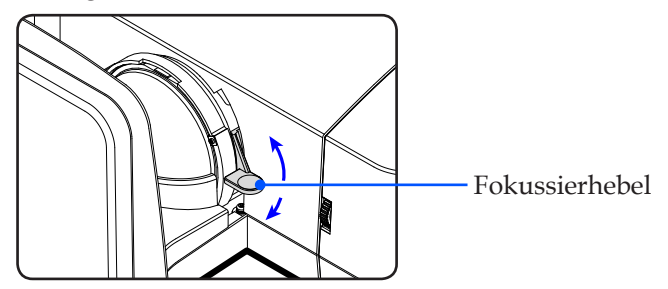

### **Einstellen der Bildgröße**

- U300X/U250X Serie: Bildgröße zwischen 63" bis 85" (1,600 bis 2,159 Meter).
- U310W/U260W Serie: Bildgröße zwischen 77" bis 300" (1,956 bis 2,540 Meter).

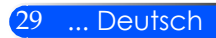
## *Installation*

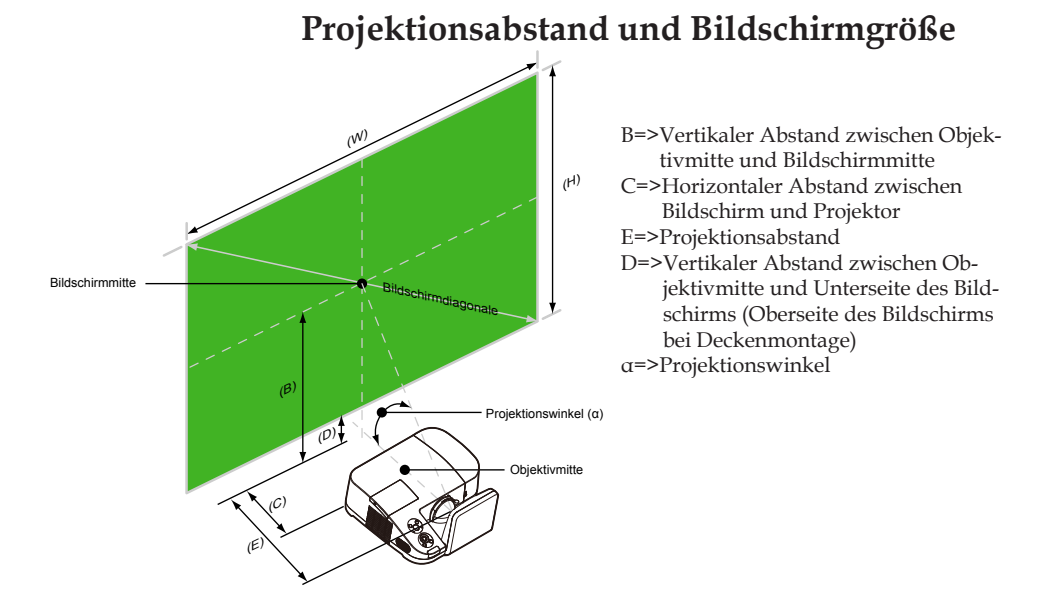

#### U300X/U250X

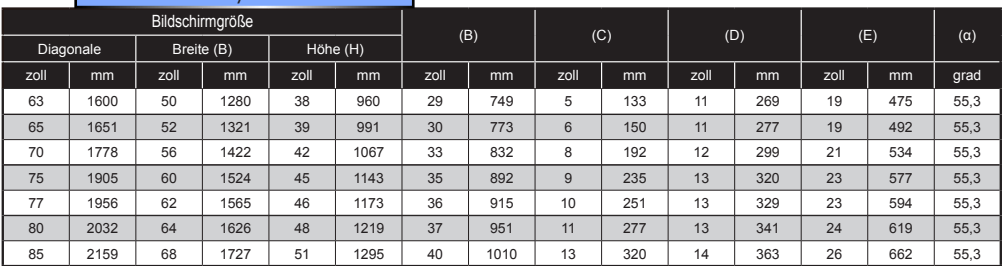

#### U310W/U260W

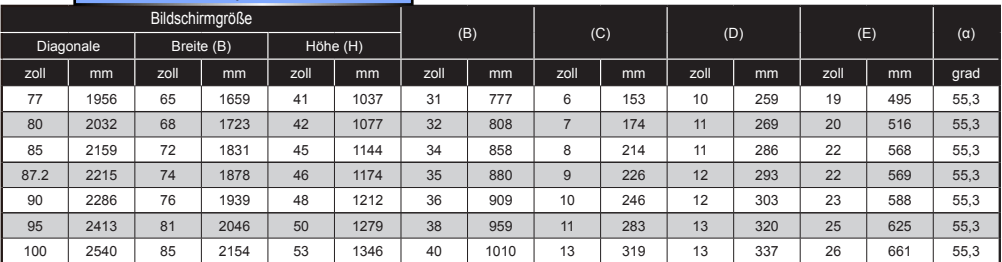

Diese Zeichnung dient nur als Anschauungsbeispiel.

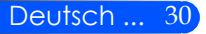

### **Bildschirmmenü**

*Der Projektor bietet ein mehrsprachiges Bildschirmmenü, über das Sie Bildeinstellungen vornehmen und eine Reihe von Einstellen ändern können. Der Projektor wird die Quelle automatisch erkennen.*

### **Bedienung**

- 1. Um das OSD zu öffnen, drücken Sie die MENÜ Taste auf der Fernbedienung.
- 2. Wenn das OSD angezeigt wird, verwenden Sie die  $\blacklozenge$  Tasten, um Optionen im Hauptmenü auszuwählen. Drücken Sie nach der Auswahl von Optionen auf einer bestimmten Seite auf die  $\nabla$  Taste, um das entsprechende Untermenü aufzurufen.
- 3. Verwenden Sie die  $\blacktriangle \blacktriangledown$  Tasten zur Auswahl der gewünschten Option im Untermenü und nehmen Sie die entsprechende Einstellung mit der < oder > Taste vor.
- 4. Wenn bei der Einstellung ein  $\bigcup$  Symbol steht, können Sie auf die ENTER Taste drücken, um ein weiteres Untermenü aufzurufen. Drücken Sie auf die MENÜ Taste, um das Untermenü nach Vornehmen der Einstellung zu schließen.
- 5. Drücken Sie nach dem Vornehmen der Einstellungen auf die MENÜ Taste, um zum Hauptmenü zurückzukehren.
- 6. Drücken Sie zum Zurück erneut auf die MENÜ Taste. Das OSD wird geschlossen und der Projektor wird die neuen Einstellungen automatisch speichern.

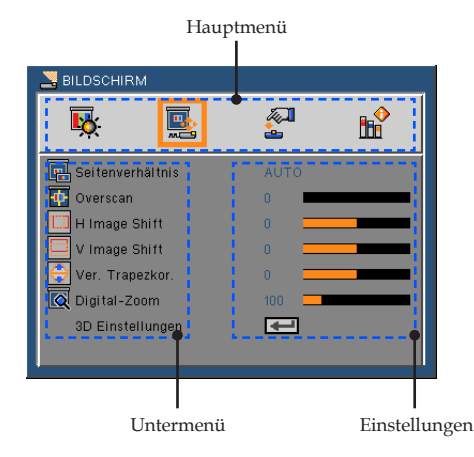

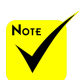

Wenn 30 Sekunden lang keine Taste gedrückt wird, wird sich das Bildschirmmenü automatisch schließen.

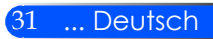

### **Menüverzeichnisbaum**

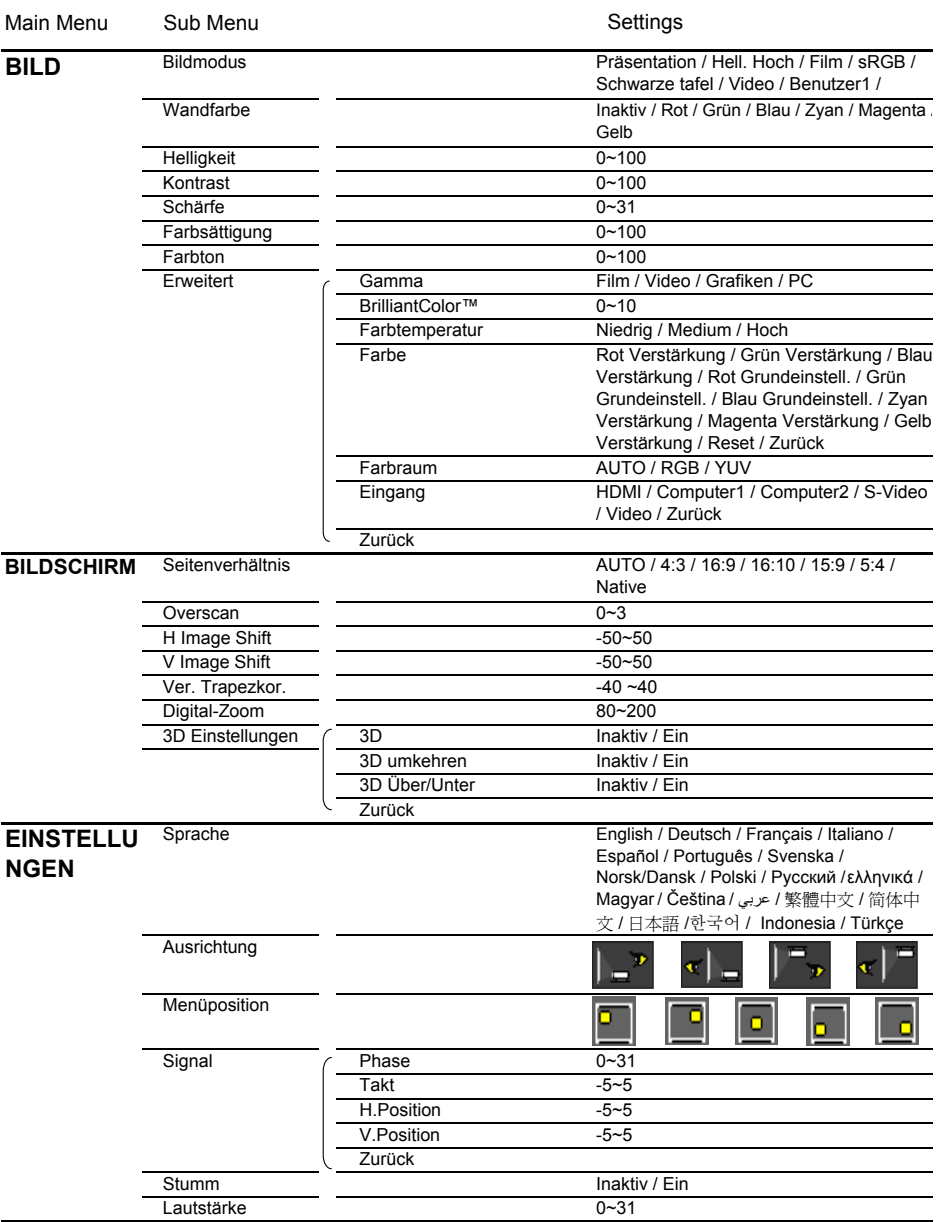

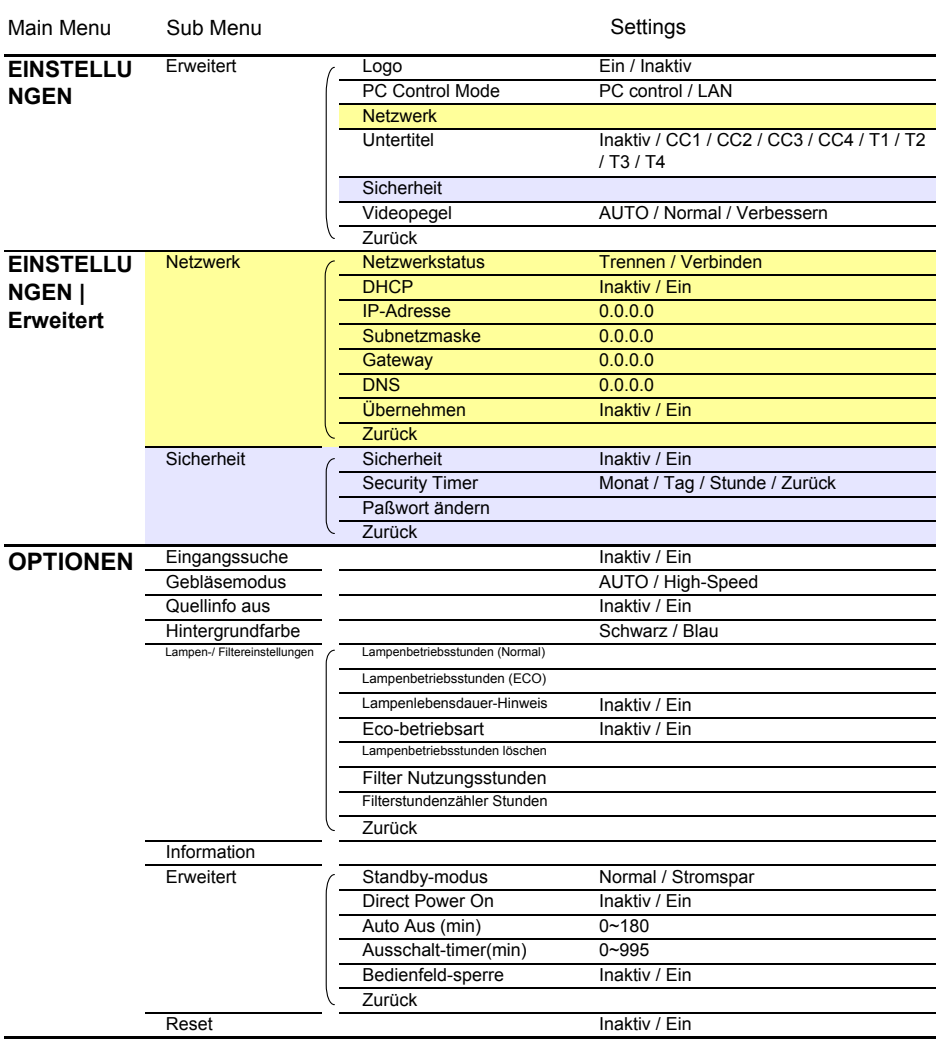

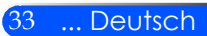

## *BILD*

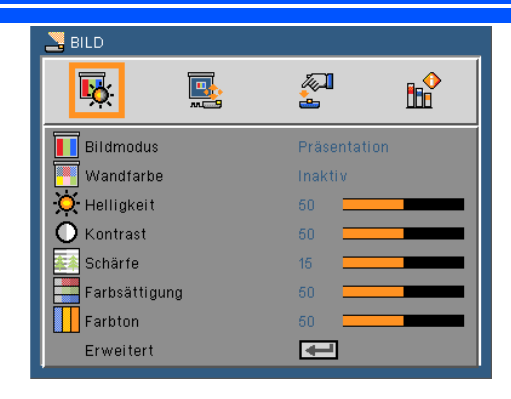

### Bildmodus

Es gibt zahlreiche Werkseinstellungen, die für verschiedene Bildtypen optimiert sind. Verwenden Sie die < oder > Taste, um die jeweilige Option auszuwählen.

- Präsentation: Für Computer oder Notebook.
- High-Bright: Maximale Helligkeit vom PC-Eingang.
- Film: Für Heimkino.
- sRGB: Standardisierte exakte Farbe.
- Tafel: Wählen Sie diesen Modus für optimale Farbeinstellungen, wenn Bilder auf eine Tafel (grün) projiziert werden.
- Video: Dieser Modus wird für das Ansehen des normalen Fernsehprogramms empfohlen.
- Benutzer: Verwenden von Benutzereinstellungen.

#### Wandfarbe

Verwenden Sie diese Funktion zur Auswahl einer der Wand entsprechenden Farbe. Dies wird die Farbabweichung aufgrund der Wandfarbe ausgleichen, um den richtigen Farbton anzuzeigen.

#### Helligkeit

Hier stellen Sie die Bildhelligkeit ein.

- Drücken Sie zum Verdunkeln des Bildes auf die Taste.
- Drücken Sie zum Aufhellen des Bildes auf die Taste.

#### Kontrast

Der Kontrast steuert den Unterschied zwischen den hellsten und den dunkelsten Bereichen des Bildes. Die Anpassung des Kontrastes ändert den Schwarzweiß-Anteil des Bildes.

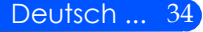

- Drücken Sie zum Verringern des Kontrasts auf die Taste.
- Drücken Sie zum Erhöhen des Kontrasts auf die Taste.

#### Schärfe

Hier stellen Sie die Bildschärfe ein.

- Drücken Sie zum Verringern der Schärfe auf die Taste.
- Drücken Sie zum Erhöhen der Schärfe auf die Taste.

#### Farbsättigung

Hier können Sie ein Videobild von schwarzweiß bis vollfarbig einstellen.

- Drücken Sie auf die Taste, um den Farbanteil im Bild zu verringern.
- Drücken Sie auf die Taste, um den Farbanteil im Bild zu erhöhen.

#### Farbton

Hier können Sie die Balance der Farben Rot und Grün einstellen.

- Drücken Sie auf die Taste, um den Grünanteil des Bildes zu erhöhen.
- Drücken Sie auf die Taste, um den Rotanteil des Bildes zu erhöhen.

#### Erweitert

Siehe nächste Seite.

 "Farbsättigung" und "Farbton" werden nur im Videomodus unterstützt.

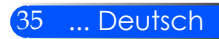

## *BILD | Erweitert*

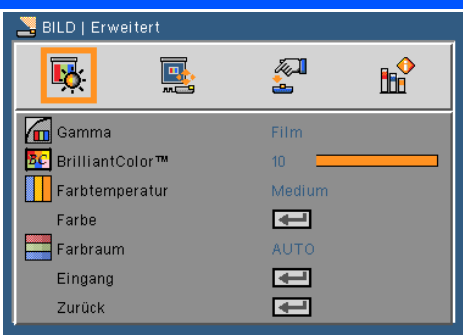

#### Gamma

Hier können Sie zur Optimierung der Bildqualität der Eingabe einen feineingestellten Gamma-Wert auswählen.

- Film: Für Heimkino.
- Video: Für Video- oder TV-Quellen.
- Grafiken: Für Bildquellen.
- PC: Für PC- bzw. Computer-Quellen.

#### BrilliantColor™

Diese Funktion verwendet einen neuen Farbverarbeitungsalgorithmus und Verbesserungen auf der Systemebene, um eine höhere Helligkeit bei realistischen, lebhafteren Farben zu ermöglichen. Der Bereich geht von "0" bis "10". Bevorzugen Sie ein farbintensives Bild, dann schieben Sie den Regler bitte in Richtung des höchsten Wertes. Für ein weiches und natürlicher erscheinendes Bild schieben Sie bitte den Regler in Richtung des niedrigsten Wertes.

#### Farbtemperatur

Hier stellen Sie die Farbtemperatur ein. Bei einer höheren Temperatur erscheint der Bildschirm kälter und bei einer geringeren Temperatur erscheint der Bildschirm wärmer.

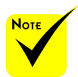

 Die Farbtemperatur ist nicht verfügbar, wenn "Hell. Hoch" oder "sRGB" unter "Bildmodus" ausgewählt ist.

### Farbe

Drücken Sie auf für das nächste Menü, wie unten gezeigt, und verwenden Sie anschließend die ▲ oder ▼ Taste zur Auswahl eines Menüpunktes.

- Rot Gain/Grün Gain/Blau Gain/Rot Bias/Grün Bias/Blau Bias/ Cyan Gain/Magenta Gain/Gelb Gain: Verwenden Sie die oder Taste zur Auswahl von Rot, Grün, Blau, Cyan, Magenta und Gelb.
- ▶ Zurücksetzen: Wählen Sie "Ja", um wieder zu den Standardeinstellungen für die Farbanpassungen zurückzukehren.

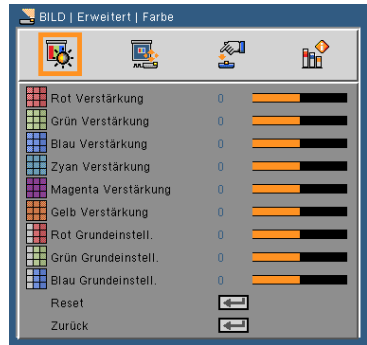

#### Farbraum

Hier wählen Sie einen passenden Farbmatrixtyp zwischen AU-TOM., RGB oder YUV aus.

### Eigang

Mit dieser Option können Sie Eingangsquellen aktivieren/deaktivieren. Rufen Sie durch Drücken der ↓-Taste das Untermenü auf und wählen Sie die benötigten Quellen aus. Drücken Sie zum Abschluss der Auswahl auf die ENTER Taste. Der Projektor tastet die deaktivierten Eingänge nicht ab.

#### Zurück

Drücken Sie auf ↓, um zum vorherigen Menü zurückzukehren.

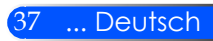

## *BILDSCHIRM*

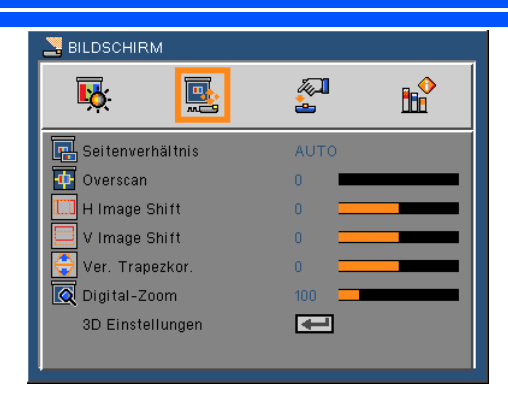

### Seitenverhältnis

Hier wählen Sie ein bevorzugtes Seitenverhältnis aus.

- 4:3: Dieses Format eignet sich für 4 x 3-Eingangsquellen.
- 16:9: Dieses Format eignet sich für 16 x 9-Eingangsquellen wie auf Breitbildfernseher angepasstes HDTV und DVD.
- 16:10: Dieses Format eignet sich für 16 x 10-Eingangsquellen wie Breitbild-Laptops.
- 15:9: Dieses Format eignet sich für nicht-16 x 9 und Letterbox-Quellen, sowie für Benutzer, die 16 x 9 Objektive zur Anzeige eines Seitenverhältnisses von 1,67:1 mit voller Auflösung verwenden.
- 5:4: Dieses Format eignet sich für 5 x 4-Eingangsquellen.
- Native: Dieses Format zeigt das Originalbild ohne jede Skalierung.
- AUTOM.: Diese Funktion wählt automatisch das passende Anzeigeformat aus.

#### Overscan

Die Funktion "Overscan" kann das Rauschen von einem Videobild entfernen. Bei der Funktion "Overscan" handelt es sich um das Entfernen des Videokodierungsrauschens am Rand der Videoquelle.

#### H Image shift

Damit verschieben Sie horizontal die Lage des Projektionsbildes.

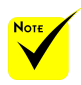

 Jedes I/O besitzt andere Einstellungen für "Overscan".

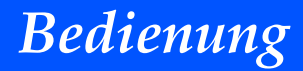

### V. Image Shift

Damit verschieben Sie vertikal die Lage des Projektionsbildes.

#### Ver. Trapezkor.

Mit der < oder > Taste passen Sie die Bildverzerrung vertikal an. Falls das Bild trapezförmig angezeigt wird, kann diese Option dabei helfen, das Bild rechteckig darzustellen.

#### Digital-Zoom

Das Bild vergrößern oder verkleinern. Die Standard Bildgröße beträgt 100.

#### 3D Einstellungen

Siehe nächste Seite.

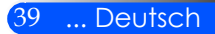

## *BILDSCHIRM | 3D Einstellungen*

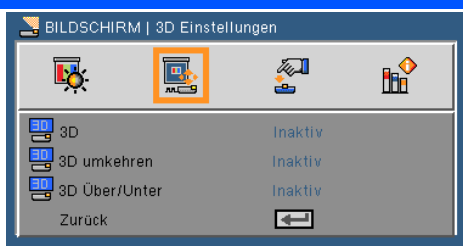

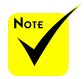

 "3D Umkehren" und "3D Über/ Unter" ist nur verfügbar, wenn 3D aktiviert ist.

 Eine kompatible 3D Quelle, 3D Inhalt und eine aktive Shutterbrille werden für die 3D Ansicht benötigt.

3D

Wählen Sie "Ein", um diese Option für 3D Bilder einzuschalten.

#### 3D Umkehren

- ▶ Wählen Sie "Ein", um die Inhalte des linken und rechten Frames umzukehren.
- Wählen Sie "Aus" für den Standardinhalt des Frames.

### 3D Über/Unter

- ▶ Wählen Sie "Ein" zur Umkehr der Inhalte des oberen und unteren Frames.
- ▶ Wählen Sie "Aus" für den Standardinhalt des Frames.

#### Zurück

Drücken Sie auf ↓, um zum vorherigen Menü zurückzukehren.

**TIPP:** 3D-unterstütztes Signal

- Für PC-Signal: 640x480@120Hz, 640x480@60Hz, 800x600@120Hz, 800x600@60Hz, 1024x768@120Hz,1024x768@60Hz 1280x720@120Hz,1280x720@60Hz
- Für Videosignal: 480i@60Hz,480p@60Hz,720p@60Hz

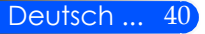

## *EINSTELLUNGEN*

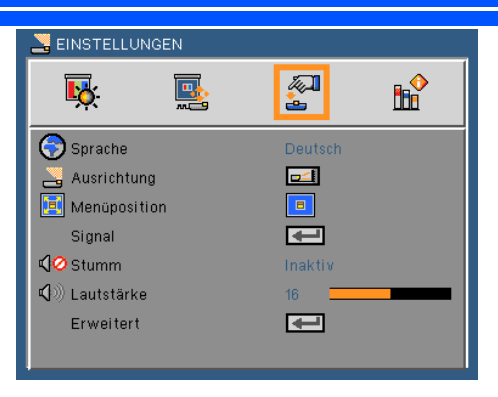

#### Sprache

Das OSD-Menü kann in verschiedenen Sprachen angezeigt werden. Rufen Sie mit der  $\blacklozenge$  oder $\blacktriangleright$  Taste das Untermenü auf, wählen Sie dann mit der Taste $\blacktriangle$  oder  $\nabla$  Ihre gewünschte Sprache. Drücken Sie zum Abschluss der Auswahl auf .

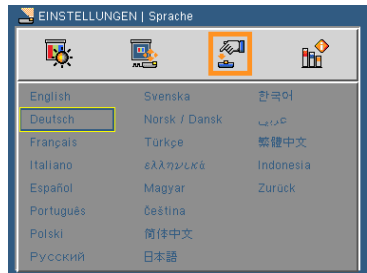

### Ausrichtung

Desktop vorne

Dies ist die Standardeinstellung. Das Bild wird direkt auf die Leinwand projiziert.

Desktop hinten

Wenn diese Option verwendet wird, wird das Bild gespiegelt.

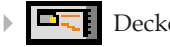

Decke vorn

Wenn diese Option verwendet wird, wird das Bild auf den Kopf gestellt.

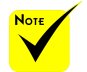

 Hinten unten und Hinten oben sind für die Verwendung einer durchsichtigen Leinwand geeignet.

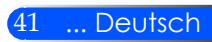

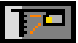

#### Decke hinten

Wenn diese Option verwendet wird, wird das Bild gespiegelt und auf den Kopf gestellt.

#### Menüposition

Hier stellen Sie die Position des Menüs auf dem Bildschirm ein.

#### **Signal**

Siehe nächste Seite.

#### Stumm

- ▶ Wählen Sie "Ein", um die Audioausgabe verstummen zu lassen.
- Wählen Sie "Aus", um die Lautstärke wiederherzustellen.

#### Lautstärke

- Mit der Taste verringern Sie die Lautstärke.
- Mit der Taste erhöhen Sie die Lautstärke.

#### Erweitert

Siehe Seite 44.

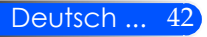

## *EINSTELLUNGEN | Signal (RGB)*

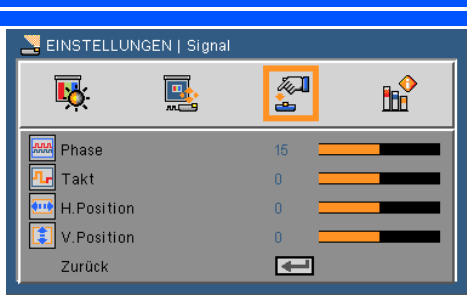

 $\div$  Die Funktion "Signal" ist nur bei einer analogen VGA-Signalquelle (RGB) verfügbar.

Phase

Die Funktion synchronisiert die Anzeigesignalfrequenz mit der Grafikkarte. Wenn das Bild wackelt oder flimmert, können Sie mit dieser Funktion das Problem lösen.

#### Takt

Hier können Sie die Anzeigedatenfrequenz an die Frequenz Ihrer Computergrafikkarte anpassen. Setzen Sie diese Funktion nur dann ein, falls das Bild vertikal flackern sollte.

#### H. Position

- Mit der Taste verschieben Sie das Bild nach links.
- Mit der Taste verschieben Sie das Bild nach rechts.

#### V. Position

- Mit der Taste verschieben Sie das Bild nach unten.
- Mit der Taste verschieben Sie das Bild nach oben.

#### Zurück

Drücken Sie auf ↓, um zum vorherigen Menü zurückzukehren.

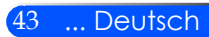

## *EINSTELLUNGEN | Erweitert*

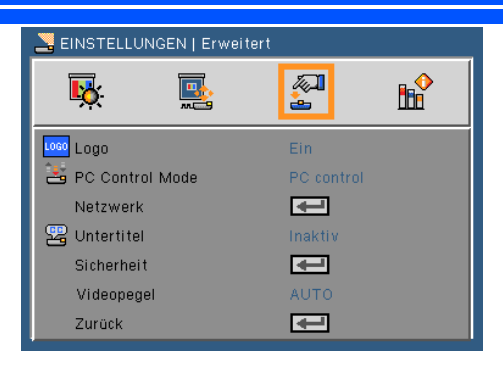

### Logo

Verwenden Sie diese Funktion, um den Startbildschirm anzuzeigen (NEC Logo).

- Ein: Zeigt das NEC Logo an
- Inaktiv: Zeigt das NEC Logo nicht an

#### PC Control Mode

- PC Steuerung: Ermöglicht die Steuerung eines einzelnen Projektors über einen PC. (Standardeinstellung)
- LAN: Ermöglicht die Steuerung eines Projektors über den Webbrowser (Internet Explorer) über das Netzwerk.

#### Netzwerk

Siehe nächste Seite.

#### Untertitel

Verwenden Sie diese Funktion, um Untertitel und das Untertitelmenü zu aktivieren. Wählen Sie eine passende Untertiteloption: Inaktiv, CC1, CC2, CC3, CC4, T1, T2, T3 und T4.

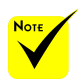

werden.

#### Sicherheit Siehe Seite 48.

 "Videolevel" wird nur mit einer HDMI Quelle unterstützt.

#### Videopegel

Wählen Sie "AUTO" aus, um den Videopegel automatisch zu erkennen. Wenn die automatische Erkennung nicht die gewünschten Ergebnisse erzielt, wählen Sie "Normal" aus, um die Funktion "Verbessern" des HDMI-Geräts zu deaktivieren, oder wählen Sie "Verbessern", um den Bildkontrast und die Detailfülle in dunklen Bereichen zu erhöhen.

### Zurück

Drücken Sie auf ↓, um zum vorherigen Menü zurückzukehren.

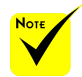

#### ◆ Wenn "Energiesparen" für den "Standbymodus" aus dem Menü ausgewählt ist, kann der Projektor nicht im Standbymodus von externen Geräten gesteuert

Deutsch ... 44

## *EINSTELLUNGEN | Erweitert | Netzwerk*

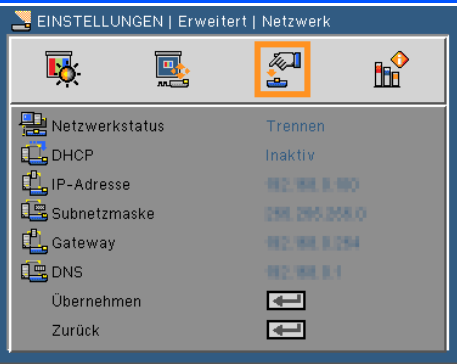

#### Netzwerkstatus

Zeigt den Netzwerkverbindungsstatus.

#### DHCP

Mit dieser Funktion wählen Sie den gewünschten Startbildschirm. Wenn Sie die Einstellung ändern, zeigt dies Wirkung, wenn Sie das Bildschirmmenü verlassen und wieder öffnen.

- Ein: Weist dem Projektor automatisch von einem externen DHCP-Server eine IP-Adresse zu.
- Aus: Manuelles Zuweisen einer IP-Adresse.

#### IP-Adresse

Wählen Sie eine IP-Adresse.

#### Subnetzmaske

Wählen einer Subnetzmaskenzahl.

#### **Gateway**

Wählen Sie das Standardgateway des mit dem Projektor verbundenen Netzwerks aus.

#### DNS

Wählen Sie die DNS-Nummer.

#### Übernehmen

Drücken Sie ↓, wählen Sie zum Bestätigen der Auswahl "Ein".

#### Zurück

Drücken Sie auf ↓, um zum vorherigen Menü zurückzukehren.

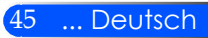

### **So nutze ich den Webbrowser zum Steuern des Projektors**

1. Durch Einschalten von DHCP, weist der DHCP-Server automatisch eine IP zu; alternativ können Sie die erforderlichen Netzwerkinformationen manuell eingeben.

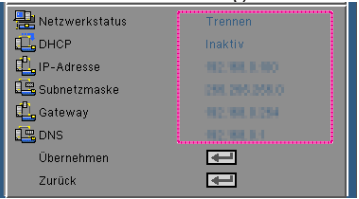

- 2. Wählen Sie dann Übernehmen, drücken Sie zum Abschließen des Konfigurationsvorgangs die -Taste.
- 3. Öffnen Sie Ihren Webbrowser, machen Sie folgende Angaben des OSD-LAN-Bildschirms; anschließend wird der nachstehende Bildschirm angezeigt:

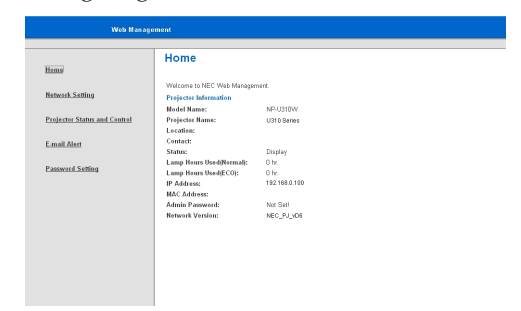

4. Öffnen Sie zur Steuerung Ihres Projektors die Seite "Projektorstatus und Steuerung".

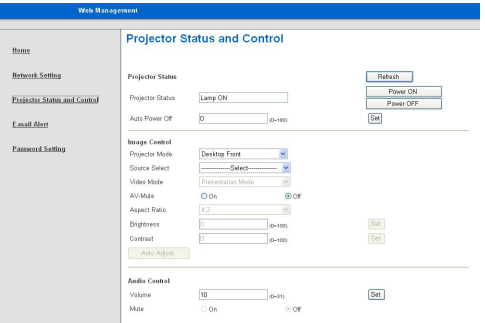

*Wenn Sie eine direkte Verbindung von Ihrem Computer zum Projektor herstellen*

Schritt 1: Suchen Sie eine IP-Adresse (Standard: 192.168.0.100) von der LAN-Funktion des Projektors.

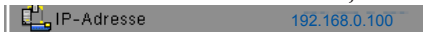

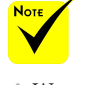

 Wenn Sie die IP-Adresse des Projektors genutzt haben, können Sie keine Verbindung zu Ihrem Dienstserver herstellen.

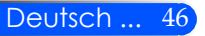

*Bedienung*

- Schritt 2: Wählen Sie Übernehmen und drücken Sie die ENTER Taste auf der Fernbedienung oder dem Tastenfeld, um die Funktion zu senden oder drücken Sie auf die MENÜ Taste auf der Fernbedienung oder dem Tastenfeld zum Verlassen.
- Schritt 3: Klicken Sie zum Öffnen der Netzwerkverbindungen auf **Start > Systemsteuerung > Netzwerk- und Internetverbindungen**, klicken Sie dann auf Netzwerkverbindungen. Klicken Sie auf die Verbindung, die Sie konfigurieren möchten; klicken Sie dann unter **Netzwerkaufgaben** , auf **Einstellungen dieser Verbindung ändern**.
- Schritt 4: Klicken Sie in der **Allgemein**-Registerkarte unter **Diese Verbindung verwendet folgende Elemente auf Internetprotokoll (TCP/IP)**; klicken Sie dann auf "Eigenschaften".

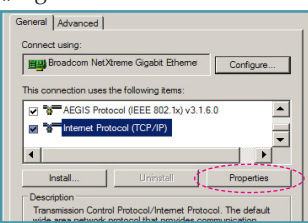

Schritt 5: Klicken Sie auf **Die folgende IP-Adresse verwenden**; geben Sie die nachstehede Adresse ein: *1) IP Address: 192.168.0.100* 

*2) Subnetzmaske: 255.255.255.0 3) Standardgateway: 192.168.0.254*

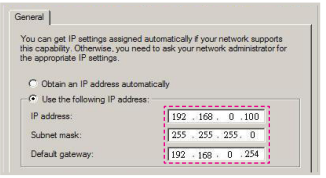

Schritt 6: Klicken Sie zum Öffnen der Internetoptionen auf den IE-Webbrowser, dann auf "Internetoptionen". Klicken Sie dann auf die **Verbindungen**-Registerkarte und anschließend auf "LAN-Einstellungen".

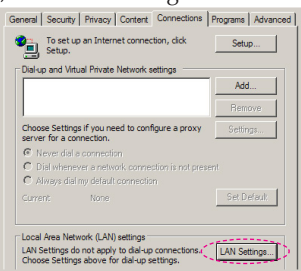

Schritt 7: Das **Local Area Network (LAN)**- Einstellung-Dialogfenster öffnet sich, entfernen Sie im **Proxyserver**-Bereich das Häkchen beim Kontrollkästchen **Einen Proxyserver für Ihe LAN**; klicken Sie dann zweimal auf die "OK"-Schaltfläche.

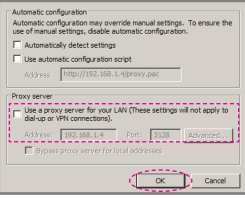

- Schritt 8: Öffnen Sie den IE, geben Sie die IP-Adresse (192.168.0.100) in die URL ein, drücken Sie dann die ENTER Taste.
- Schritt 9: Öffnen Sie zur Steuerung Ihres Projektors die Seite "Projektorstatus und Steuerung".

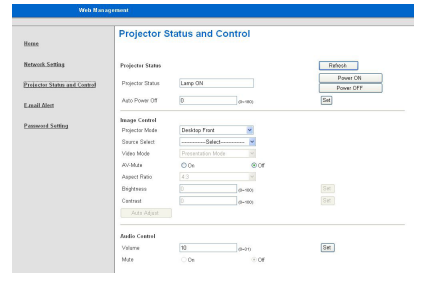

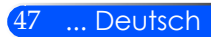

## *EINSTELLUNGEN | Erweitert | Sicherheit*

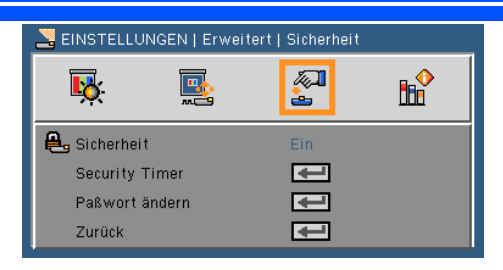

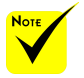

- Das Kennwort ist beim ersten Mal auf "1234" voreingestellt.
- Wenn Sie das Kennwort eingeben, müssen Sie die NUM Taste und eine andere Zifferntaste gleichzeitig auf der Fernbedienung drücken.

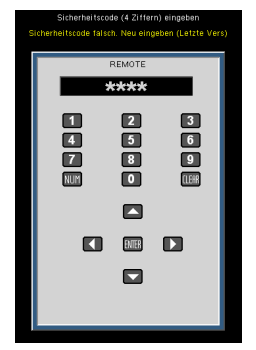

Deutsch ... 48

### Sicherheit

- Ein: Wählen Sie zur Nutzung der Sicherheitsverifizierung beim Einschalten des Projektors "Ein".
- ▶ Aus: Wählen Sie "Aus", um den Projektor ohne Kennwortabfrage einschalten zu können.

#### Sicherheits-Timer

Verwenden Sie diese Funktion, um einzustellen, wie lange (Monat/Tag/Stunde) der Projektor benutzt werden kann. Nachdem diese Zeit abgelaufen ist, werden Sie zur erneuten Eingabe des Kennwortes aufgefordert.

#### Paßwort ändern

- Beim erstmaligen Verwenden:
	- 1. Mit  $\bigcup$  legen Sie das Kennwort fest.
	- 2. Das Kennwort muss aus vier Ziffern bestehen.
	- 3. Stellen Sie das neue Kennwort mit den Zifferntasten der Fernbedienung ein und bestätigen Sie das Kennwort anschließend mit der Taste  $\overline{\mathbf{u}}$ .
- Kennwort ändern:
	- 1. Drücken Sie  $\bigcup$ , um das alte Kennwort einzugeben.
	- 2. Geben Sie das aktuelle Kennwort mit den Zifferntasten ein und drücken Sie anschließend  $\bigcup$  zur Bestätigung.
	- 3. Geben Sie das neue (vierstellige) Kennwort über die Zifferntasten der Fernbedienung ein und bestätigen Sie anschließend mit  $\overline{\mathbf{u}}$ .
- 4. Geben Sie das neue Kennwort noch einmal ein und bestätigen Sie anschließend mit ↓.
- Falls das Kennwort dreimal falsch eingegeben wird, schaltet sich der Projektor automatisch aus.
- Falls Sie Ihr Kennwort vergessen sollten, wenden Sie sich bitte an den Kundendienst.

### Zurück

Drücken Sie auf ↓, um zum vorherigen Menü zurückzukehren.

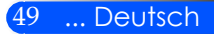

## *OPTIONEN*

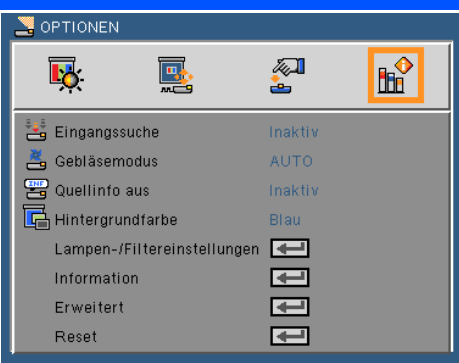

### Eingangssuche

- Ein: Der Projektor sucht nach anderen Signalen, falls das aktuelle Eingangssignal verloren geht.
- Aus: Der Projektor sucht nur die aktuelle Eingangsverbindung.

#### Gebläsemodus

- Auto: Die internen Lüfter laufen abhängig von der internen Temperatur mit variabler Geschwindigkeit.
- Hoch: Die internen Lüfter laufen mit voller Geschwindigkeit.

Die internen Lüfter laufen mit voller Geschwindigkeit. Wählen Sie diese Option, wenn Sie den Projektor in Höhen von 2500 Fuß/760 Metern oder mehr verwenden.

#### Quellinfo aus

- Ein: Mit "Ein" verbergen Sie die Informationsmitteilungen.
- ▶ Aus: Mit "Aus" wird die "Suchen"-Mitteilung angezeigt.

#### Hintergrundfarbe

Mit dieser Funktion stellen Sie den Bildschirm "Schwarz" oder "Blau" dar, wenn kein Signal vorhanden ist.

#### Lampen-/Filtereinstellungen

Siehe nächste Seite.

#### Informationen

Siehe Seite 53.

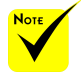

 Wenn der optionale Staubfilter installiert ist, kann "Hoch" als "Lüftermodus" eingestellt werden. Der Staubfilter ist ein optionales Zubehör und wird in einigen Regionen möglicherweise nicht benötigt.

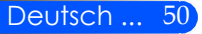

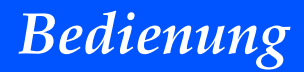

Erweitert

Siehe Seite 54.

Reset

Mit "Ein" setzen Sie die Anzeigeparameter in allen Menüs auf die Werkseinstellungen zurück.

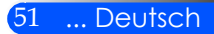

## *OPTIONEN | Lampen-/ Filtereinstellungen*

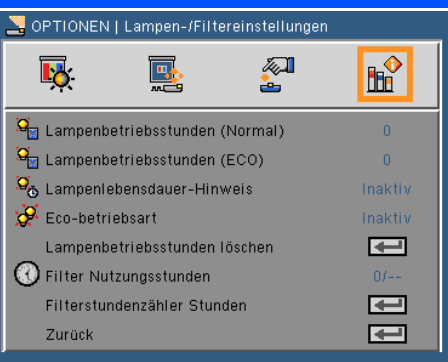

### Lampe Nutzungsstunden (Normal)

Anzeige der Projektionszeit im normalen Modus.

#### Lampenbetriebsstunden (ECO)

Anzeige der Projektionszeit im Eco-betriebsart.

#### Lampenlebensdauer-Hinweis

Hier entscheiden Sie, ob die Meldung zur Erinnerung an das Auswechseln der Lampe angezeigt werden soll. Die Meldung wird erscheinen, wenn die Lampe das Ende ihrer Betriebsdauer erreicht hat.

#### Eco-betriebsart

Wählen Sie "Ein", um die Projektorlampe zu dimmen, was den Stromverbrauch verringern und die Lebensdauer der Lampe verlängern wird. Wählen Sie "Aus", um zum normalen Modus zurückzukehren..

#### Lampenstunden löschen

Hier setzen Sie nach dem Auswechseln der Lampe die Betriebszeit der Lampe zurück.

#### Filter Nutzungsstunden

Anzeige der Projektionszeit mit Nutzung des Filters.

#### Filterstundenzähler Stunden

Hier stellen Sie den Stundenzähler nach Austausch des Filters zurück.

#### Zurück

Drücken Sie auf ↓, um zum vorherigen Menü zurückzukehren.

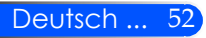

## *OPTIONEN | Information*

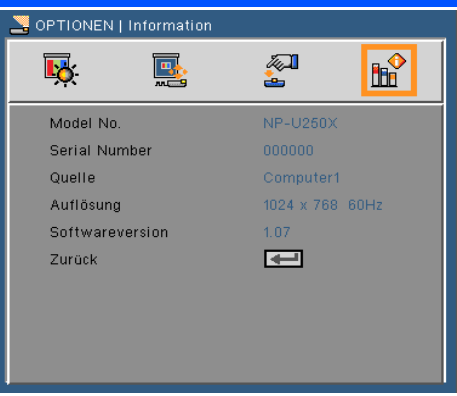

### Information

Zur Anzeige der Projektorinformationen für Quelle, Auflösung und Softwareversion auf dem Bildschirm.

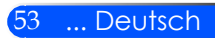

## *OPTIONEN | Erweitert*

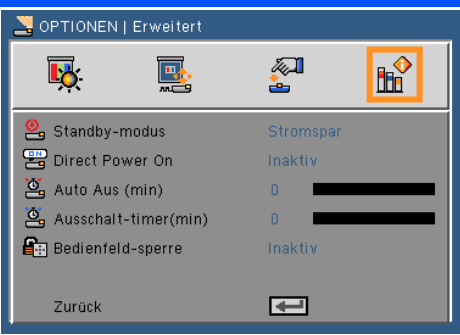

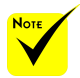

- Der Energiesparmodus wird die folgenden Anschlüsse, Tasten oder Funktionen deaktivieren, wenn sich der Projektor im Standbymodus befindet:
	- AUDIO OUT Anschluss
	- LAN und E-Mail Alarmfunktionen
	- Tasten außer der EIN/AUS-Taste am Gehäuse
	- Tasten außer der EIN-Taste auf der Fernbedienung
	- PC Steuerungsanschluss
	- Virtual Remote Tool, PC Control Utility Pro 4

### Standby-Modus

- Energiesparen: Wählen Sie "Energiesparen", um den Stromverbrauch auf < 0.5W zu senken.
- ▶ Normal: Wählen Sie "Normal" zur Rückkehr zum normalen Standbymodus.

#### Direct Power ON

Wählen Sie "Ein" zur Aktivierung des direkten Strommodus. Der Projektor wird sich automatisch einschalten, wenn das Netzteil angeschlossen wird, ohne dass die (<sup>1</sup>) Taste am Tastenfeld oder die EIN Taste auf der Fernbedienung gedrückt werden muss.

#### Autom. Aus (Min.)

Hier stellen Sie den Countdown-Timer ein. Der Countdown-Timer fängt an zu zählen, wenn kein Signal in den Projektor eingegeben wird. Der Projektor wird automatisch ausgeschaltet, wenn der Countdown (in Minuten) abgelaufen ist.

### Abschalt-Timer (Min)

Hier stellen Sie den Countdown-Timer ein. Der Countdown-Timer beginnt zu laufen – unabhängig davon, ob ein Eingangssignal am Projektor anliegt. Der Projektor wird automatisch ausgeschaltet, wenn der Countdown (in Minuten) abgelaufen ist.

#### Bedienfeld-Sperre

Wenn die Tastenfeldsperrfunktion auf "Ein" gestellt ist, wird das Tastenfeld gesperrt. Der Projektor kann allerdings weiterhin über die Fernbedienung gesteuert werden. Durch Auswahl von "Aus" können Sie das Tastenfeld wieder verwenden. Halten Sie die ENTER Taste auf dem Projektorgehäuse etwa 10 Sekunden lang gedrückt, um die "Tastenfeldsperre" auszuschalten.

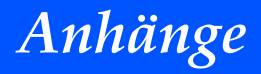

### **Problemlösung**

 *Wenn Probleme bei der Benutzung des Projektors auftreten, lesen Sie die folgenden Informationen. Falls das Problem weiterhin besteht, kontaktieren Sie bitte Ihren Händler oder unser Servicezentrum.*

#### **Problem: Es wird kein Bild angezeigt**

- Stellen Sie sicher, dass alle Anschluss- und Stromversorgungskabel richtig und fest, wie im Abschnitt "Installation" beschrieben, angeschlossen sind..
- Stellen Sie sicher, dass die Steckerstifte nicht verbogen oder abgebrochen sind.
- Überprüfen Sie, ob die Projektionslampe richtig installiert ist. Lesen Sie hierzu den Abschnitt "Auswechseln der Lampe".
- Überprüfen Sie, ob die Objektivabdeckung entfernt und der Projektor eingeschaltet wurde.
- ▶ Vergewissern Sie sich davon, dass die "AV-MUTE"-Funktion deaktiviert ist.

#### **Problem: Bild teilweise, rollend oder falsch angezeigt**

- ▶ Drücken Sie auf "AUTO ADJ" auf der Fernbedienung oder dem Tastenfeld.
- Bei Verwendung eines PCs:

Für Windows 95, 98, 2000, XP, Windows 7:

- 1. Öffnen Sie "Arbeitsplatz", "Systemeinstellungen" und klicken Sie doppelt auf das "Anzeige" Symbol.
- 2. Wählen Sie die "Einstellungen"-Registerkarte.
- 3. Klicken Sie auf "Erweiterte Eigenschaften".

Für Windows Vista:

- 1. Öffnen Sie "Computer", "Systemeinstellungen" und klicken Sie doppelt auf "Darstellung und Anpassung".
- 2. Wählen Sie "Anpassung".
- 3. Klicken Sie auf "Bildschirmauflösung anpassen" zur Anzeige der "Bildschirmeinstellungen". Klicken Sie auf "Erweiterte Einstellungen".

 **Falls der Projektor weiterhin nicht das ganze Bild anzeigt, muss auch die Einstellung des verwendeten Monitors geändert werden. Folgen Sie hierzu den nachstehenden Schritten.**

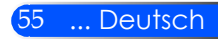

# *Anhänge*

- 4. Stellen Sie sicher, dass die Auflösungseinstellung 1280 x 1024 oder weniger beträgt.
- 5. Wählen Sie unter der "Monitor"-Registerkarte "Ändern".
- 6. Klicken Sie auf "Alle Hardwarekomponenten dieser Geräteklasse". Wählen Sie im Feld "Hersteller" die Option "Standardmonitortypen" und dann die benötigte Auflösung aus dem Feld "Modelle" aus.
- Bei Verwendung eines Notebooks:
	- 1. Führen Sie zuerst die oben beschriebenen Schritte zur Anpassung der Auflösung des Computers aus.
	- 2. Drücken Sie auf die Tasten zum Wechsel der Ausgabe. Beispiel: [Fn] + [F4]

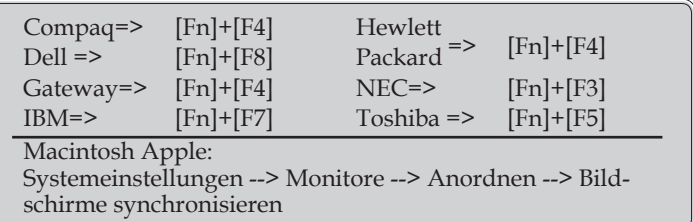

 Wenn Sie Probleme bei der Änderung der Auflösung haben oder das Bild am Monitor hängen bleibt, sollten Sie alle Geräte inklusive des Projektors neu starten.

### **Problem: Der Bildschirm des Notebooks oder PowerBook-Computers zeigt keine Präsentation an**

**Bei Verwendung eines Notebook-PCs:** 

Manche Notebook-PCs deaktivieren ihren eigenen Bildschirm, wenn ein zweites Anzeigegerät angeschlossen ist. Jedes Gerät muss anders reaktiviert werden. Weitere Informationen entnehmen Sie bitte der Bedienungsanleitung Ihres Computers.

#### **Problem: Das Bild ist instabil oder flimmert**

- ▶ Stellen Sie die "Phase" richtig ein. Weitere Informationen erhalten Sie im Abschnitt "Einstellungen".
- Ändern Sie auf Ihrem Computer die Farbeinstellung für den Monitor.

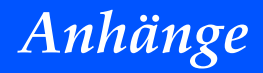

#### **Problem: Das Bild hat einen senkrechten flimmernden Streifen**

- ▶ Verwenden Sie "Takt", um eine Anpassung vorzunehmen.
- Überprüfen Sie den Anzeigemodus der Grafikkarte und ändern ihn gegebenenfalls in einen mit diesem Projektor kompatiblen Modus.

#### **Problem: Das Bild ist nicht fokussiert**

- Stellen Sie die Bildschärfe über den Fokushebel des Projektors ein.
- Stellen Sie sicher, dass sich der Projektionsbildschirm im benötigten Abstand von 5" bis 12"/130 bis 314 mm [U300X/ U250X]/6" bis 12"/148 bis 311 mm [U310W/U260W] zum Projektor befindet (siehe Seite 29).

### **Problem: Das Bild ist bei einer 16:9 DVD-Wiedergabe zu lang gestreckt**

Der Projektor erkennt automatisch DVDs im 16:9 Format und passt das Seitenverhältnis durch Streckung zum Vollbild mit der 4:3 Standardeinstellung an.

Sofern das Bild nach wie vor gestreckt sein sollte, müssen Sie ebenfalls das Seitenverhältnis wie folgt ändern:

- Bitte wählen Sie das Seitenverhältnis 4:3 auf Ihrem DVD Player, wenn Sie eine 16:9 DVD wiedergeben.
- Wenn Sie das Seitenverhältnis 4:3 nicht auf Ihrem DVD Player auswählen können, wählen Sie bitte das 4:3 Seitenverhältnis aus dem Bildschirmmenü.

#### **Problem: Bild ist invertiert**

▶ Wählen Sie "SETUP --> Ausrichtung" im OSD-Menü und ändern Sie die Projektionsrichtung.

#### **Problem: Die Lampe erlischt oder macht einen Knall**

 Wenn das Ende der Lampennutzungsdauer erreicht ist, erlischt die Lampe mit einem lauten Knallgeräusch. In diesem Fall lässt sich das Gerät nicht mehr einschalten, bis das Lampenmodul ausgewechselt ist. Folgen Sie den Anweisungen im Abschnitt "Auswechseln der Lampe", um die Lampe auszuwechseln.

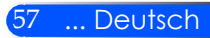

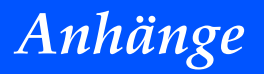

#### **Problem: LED-Meldungen**

#### **Stromanzeige**

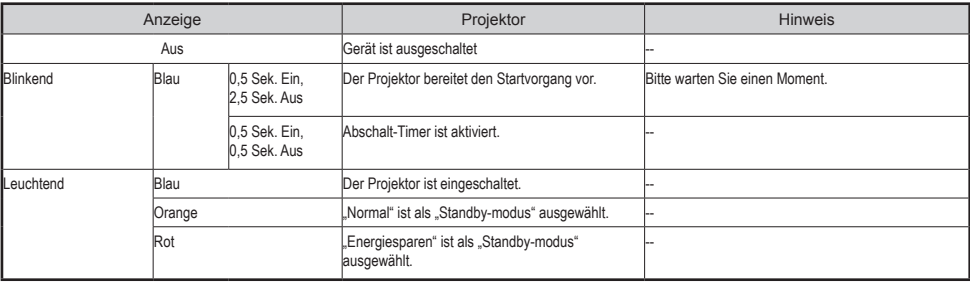

#### **Statusanzeige**

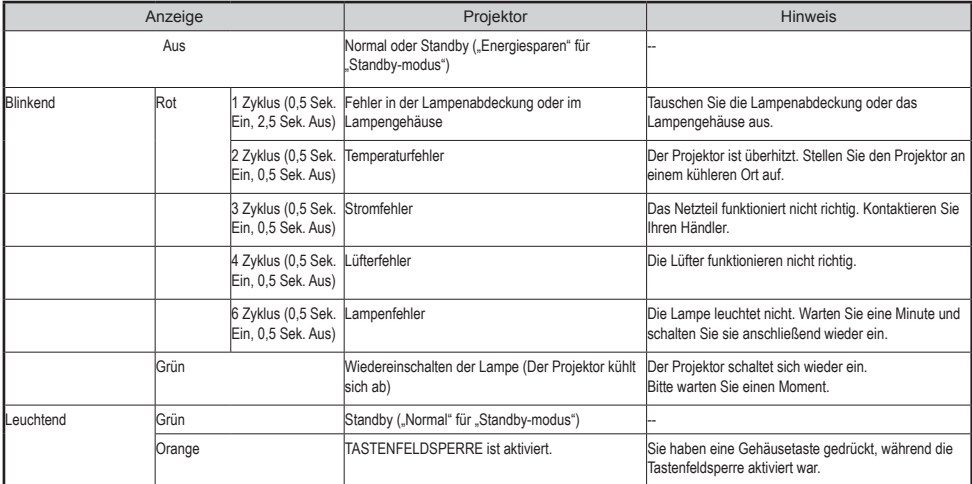

#### **Lampenanzeige**

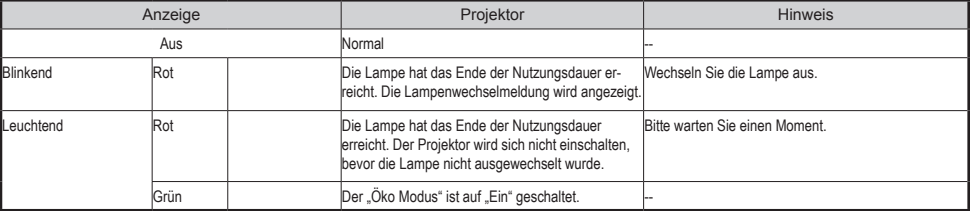

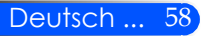

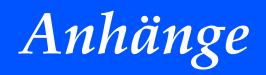

#### **Problem: Hinweismeldungen**

 Zu hohe Temperatur - der Projektor hat die empfohlene Betriebstemperatur überschritten und muss erst abkühlen, bevor er weiter verwendet werden kann.<br>Be Warnung! TEMPERATUR ZU HOCH

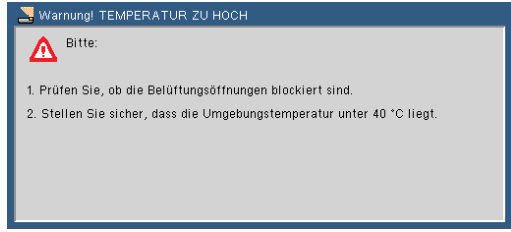

 Lampe austauschen - die Lampe hat das Ende ihrer Nutzungsdauer erreicht. Bereiten Sie sich darauf davor, sie bald auszutauschen.

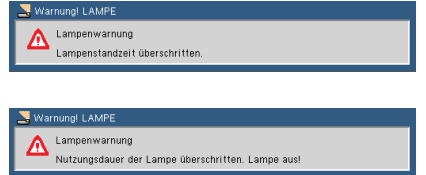

HINWEIS: Wenn Sie den Projektor für weitere 100 Stunden verwenden, nachdem die Lampe das Ende der Betriebszeit erreicht hat, kann der Projektor nicht mehr eingeschaltet werden.

Wenn dies geschieht, schließen Sie das Stromkabel nach dem Austausch der Lampe wieder an und drücken Sie auf die HILFE Taste der Fernbedienung. Damit können Sie den Projektor wieder einschalten. Setzen Sie die Lampenstunden durch Auswahl von "OPTIONEN" -> "Lampen-/Filtereinstellungen" -> "Filterstundenzähler Stunden" im Menü zurück.

Eüfter defekt – der Systemlüfter funktioniert nicht.

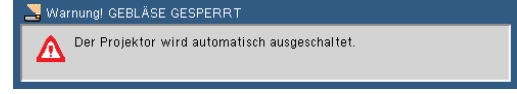

Filter reinigen

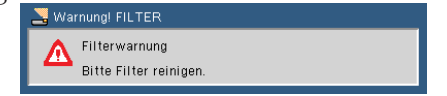

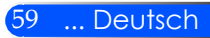

## **Filterreinigung**

Der Luftfilter hält Staub und Schmutz vom Eintritt in den Projektor ab und sollte regelmäßig gereinigt werden. Wenn der Filter verschmutzt oder verstopft ist, könnte der Projektor überhitzen.

### **VORSICHT:**

- Schalten Sie den Projektor aus und trennen Sie ihn von der Stromversorgung, bevor Sie den Filter auswechseln.
- Reinigen Sie nur die Außenseite der Filterabdeckung mit einem Staubsauger.
- Versuchen Sie nicht, den Projektor ohne die Filterabdeckung zu benutzen.

#### **Reinigung des Filters**

Benutzen Sie einen kleinen Staubsauger für Computer und anderes Bürozubehör.

Wenn der Schmutz schwer zu entfernen oder der Filter beschädigt ist, kontaktieren Sie bitte Ihren Händler oder unser Servicezentrum für einen neuen Filter.

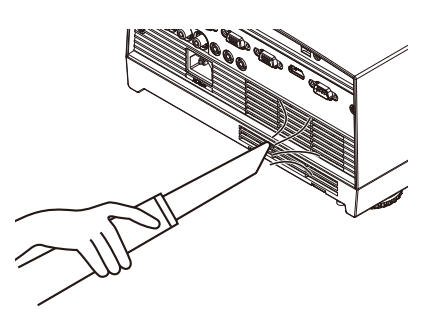

### **Austauschen des Filters**

### **N** VORSICHT:

- BEntfernen Sie Staub und Schmutz vom Projektorgehäuse, bevor Sie den Filter austauschen.
- Der Projektor enthält Präzisionsbauteile. Vermeiden Sie das Eindringen von Staub und Schmutz während des Auswechselns.
- Waschen Sie den Filter nicht mit Wasser. Wasser wird die Filtermembran beschädigen.
- Bringen Sie die Filterabdeckung wieder an. Falls nicht, kann dies zu Fehlfunktion des Projektors führen.

### **Austausch:**

- 1. Trennen Sie das Gerät vom Stromnetz.
- 2. Ziehen Sie den Filter heraus.
- 3. Tauschen Sie den Filter aus.
- 4. Installieren Sie den neuen Filter durch Umkehren der vorherigen Schritte.
- 5. Schalten Sie das Gerät nach dem Austausch des Filters ein und drücken Sie auf die [MENU] Taste -> OPTIONEN | Lampen-/Filtereinstellungen -> Filter Nutzungsstunden löschen, um die Filter Nutzungsstunden zurückzusetzen. Siehe Seite 52

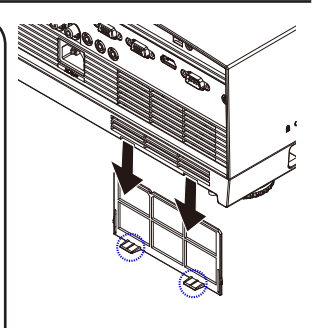

Die Meldung zur Reinigung des Filters wird eine Minute lang angezeigt, wenn der Projektor ein- oder ausgeschaltet wird. Um die Meldung zu schließen, drücken Sie eine beliebige Taste am Projektorgehäuse oder auf der Fernbedienung.

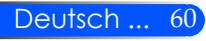

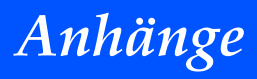

### **Auswechseln der Lampe**

**(Optionale Lampe NP19LP (U250X/U260W)/NP20LP (U300X/ U310W))**

Der Projektor legt eine Nutzungsdauer der Lampe von 2500 Stunden (U250X/U260W)/2500 Stunden (U300X/U310W) im Öko Modus Aus zu Grunde. Wenn die "Strom" LED rot blinkt und die unten stehende Meldung auf dem Bildschirm erscheint, hat der Projektor erkannt, dass das Ende der Nutzungsdauer der Lampe bald erreicht ist. (Siehe Seite 27) und wird eine Warnmeldung anzeigen

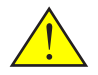

Warnung: Um Verbrennungen zu vermeiden, lassen Sie den Projektor mindestens 60 Minuten lang abkühlen, bevor Sie die Lampe auswechseln!

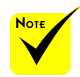

 Die Betriebsdauer der Lampe bei Öko Modus Ein: bis zu 3000 Stunden (U300X/U310W) und bis zu 4000 Stunden (U250X/ U260W).

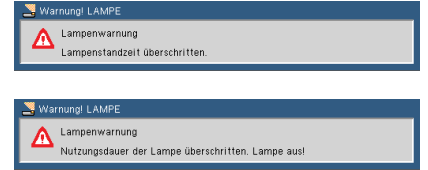

Wenn Sie diese Meldung sehen, tauschen Sie die Lampe so schnell wie möglich aus. Stellen Sie sicher, dass sich der Projektor mindestens 60 Minuten lang abgekühlt hat, bevor Sie die Lampe auswechseln.

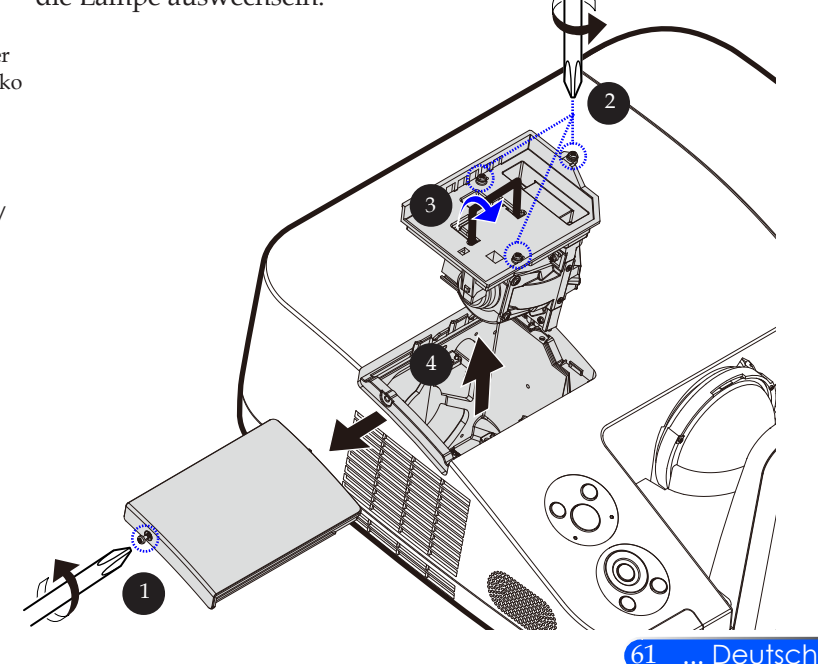

# *Anhänge*

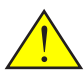

Warnung: Achten Sie darauf, dass Sie weder das Lampenmodul fallen lassen noch die Birne anfassen, um Verletzungen zu vermeiden. Die Birne kann zerbrechen und Verletzungen verursachen, wenn das Lampenmodul herunterfällt.

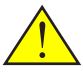

Zerbrechen Sie nicht das Glas des Lampengehäuses. Hinterlassen Sie keine Fingerabdrücke auf der Glasoberfläche des Lampengehäuses. Fingerbadrücke auf der Glasoberfläche können zu einem Schatten und schlechter Bildqualität führen.

#### **So wechseln Sie die Lampe aus:**

- 1. Schalten Sie das Gerät durch Drücken des AUS Schalters an der Fernbedienung oder der (<sup>I</sup>) Taste auf dem Tastenfeld aus.
- 2. Lassen Sie den Projektor mindestens 60 Minuten lang abkühlen.
- 3. Trennen Sie das Gerät vom Stromnetz.
- 4. Verwenden Sie einen Schraubendreher, um die Schraube von der Abdeckung zu entfernen.
- 5. Heben Sie die Abdeckung nach oben hin ab.
- 6. Entfernen die 3 Schrauben vom Lampenmodul  $\bullet$  und ziehen Sie den Griff nach oben. <sup>®</sup>
- 7. Ziehen Sie das Lampenmodul heraus.
- 8. Installieren Sie das Lampenmodul durch Umkehren der vorherigen Schritte. Ziehen Sie die Schrauben am Lampenmodul und Lampengehäuse fest an.
- 9. Schalten Sie das Gerät nach dem Austausch der Lampe ein und drücken Sie auf die [MENU] Taste -> OPTIONEN | Lampen-/Filtereinstellungen -> Lampe Nutzungsstunden löschen, um die Lampen-Nutzungsstunden zurückzusetzen. Siehe Seite 52.

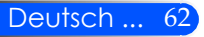

# *Anhänge*

## **Reinigung eines asphärischen Spiegels und Objektivs**

Wenn der asphärische Spiegel oder das Objektiv des Projektorobjektivs schmutzig oder unrein ist, reinigen Sie den Spiegel oder das Objektiv bitte wie folgt:

- 1. Schalten Sie den Projektor aus und lassen Sie ihn eine Weile lang abkühlen.
- 2. Trennen Sie das Stromkabel von der Steckdose.
- 3. Entfernen Sie den Staub mit einem Gebläse für Kameras, den Sie in Kamerageschäften kaufen können. Wischen Sie den Spiegel oder das Objektiv vorsichtig mit dem Reinigungstuch ab.

### **A** VORSICHT:

- Wischen den Spiegel nicht ab, wenn sich Staub darauf befindet. Entfernen Sie den Staub zunächst mit dem Gebläse.
- Wischen Sie den Spiegel oder das Objektiv immer mit dem Reinigungstuch ab.
- Wischen Sie den Spiegel oder das Objektiv bitte nicht zu fest ab, da dies die Oberfläche des Spiegels oder Objektivs erheblich beschädigen könnte.
- Das Abwischen kann den Spiegel oder das Objektiv verkratzen. Die optische Leistung des Projektors wird beeinträchtigt sein, wenn der Spiegel oder das Objektiv nach dem Abwischen verkratzt ist. Die Beeinflussung der optischen Leistung hängt vom jeweiligen Ausmaß der Verkratzung ab.
- Verwenden Sie keine flüssigen Reinigungsmittel oder Chemikalien auf dem Tuch, da sie die Oberfläche des Spiegels oder Objektivs erheblich schädigen können.

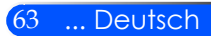

## **Technische Daten**

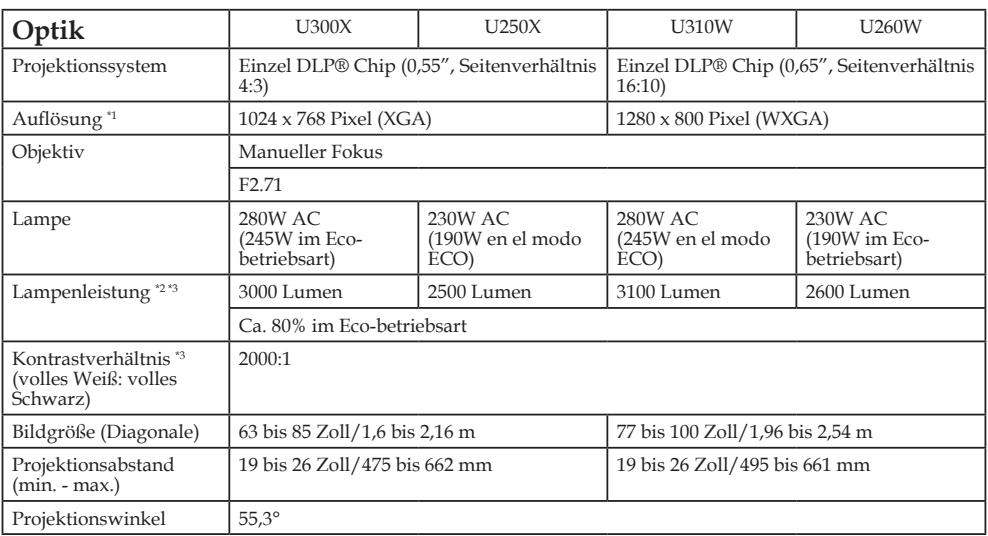

\*1 Mehr als 99,99% effektive Pixel.

\*2 Lichtausgabewert (Lumens) wenn [Bildmodus] auf [High-Bright] im Menü eingestellt ist. Wenn im [Bildmodus] ein anderer Modus ausgewählt ist, wird der Ausgabewert leicht sinken.

\*3 Entspricht ISO21118-200

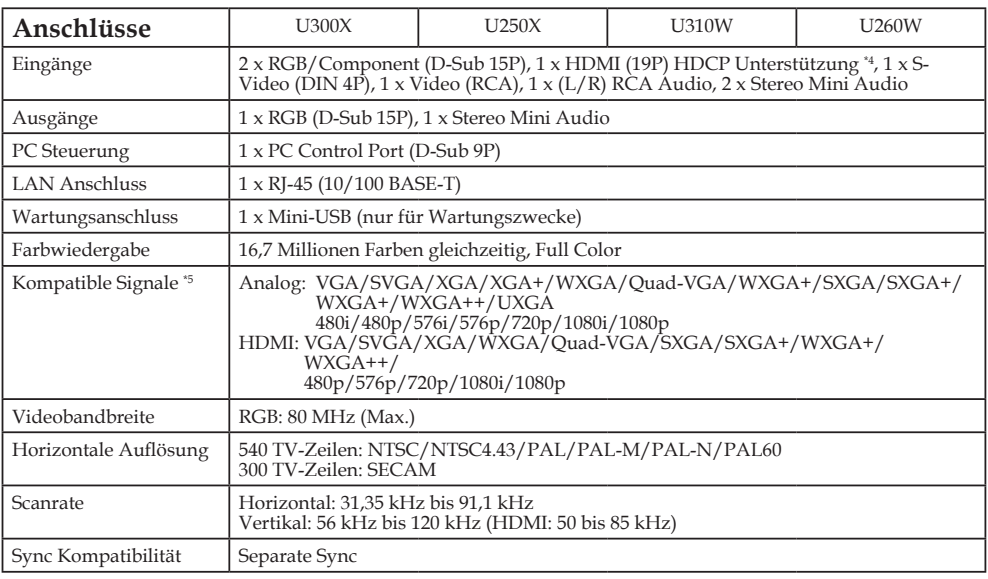

Deutsch ... 64

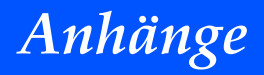

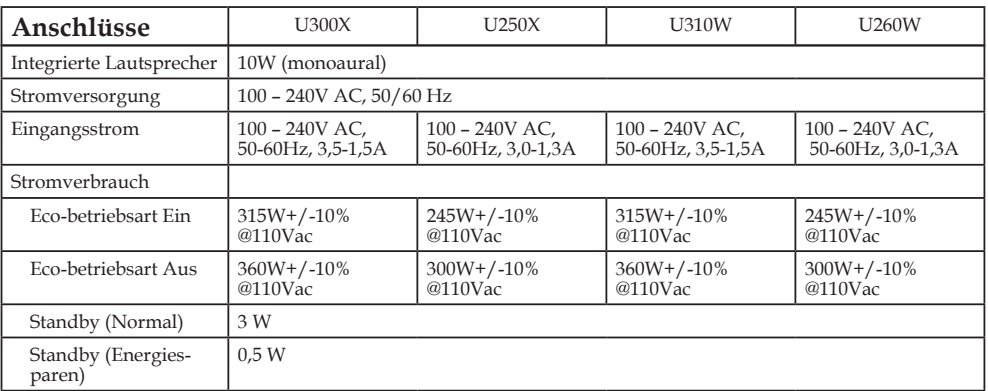

\*4 HDMI® (Deep Color, Lip Sync) mit HDCP

Was ist die HDCP/HDCP Technologie?

HDCP ist die Abkürzung für High-bandwidth Digital Content Protection. High bandwidth Digital Content Protection (HDCP) ist ein System zum Verhindern des illegalen Kopierens von Videodaten, die über das Digital Visual Interface (DVI) gesendet werden. Wenn Sie kein Material über den HDMI Eingang ansehen können, bedeutet das nicht zwangsläufig, dass dieser Projektor nicht richtig funktioniert. Mit der Einführung von HDCP kann es in bestimmten Fällen dazu kommen, dass Inhalte mit HDCP geschützt sind und aufgrund der Entscheidung/Absicht der HDCP Vereinigung (Digital Content Protection, LLC) nicht angezeigt werden sollen.

\*5 Ein Bild mit einer höheren oder niedrigeren Auflösung als der nativen Auflösung des Projektors (U300X/ U250X: 1024 x 768 und U310W/U260W: 1280 x 800) wird mit skalierter Technik angezeigt.

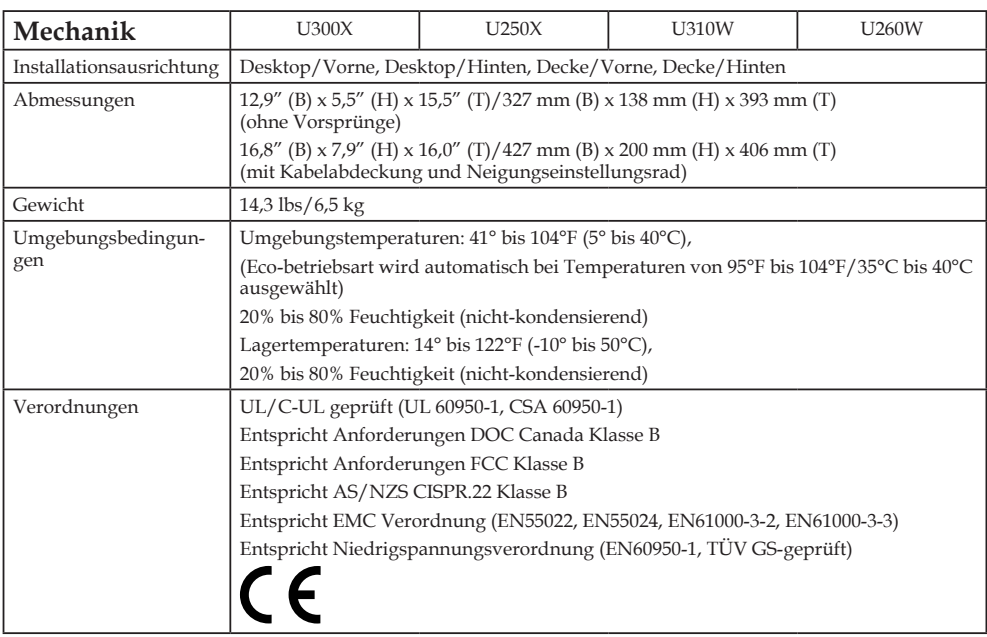

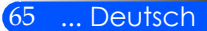
# *Anhänge*

### **Kompatibilitätsmodi Analog RGB**

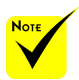

- (\*1) Native Auflösung beim XGA Modell (U300X/ U250X).
- (\*2) Native Auflösung beim WXGA Modell (U310W/ U260W).
- (\*3) Der Projektor zeigt diese Signale möglicherweise nicht korrekt an, wenn [AUTO] unter [Seitenverhältnis] im Bildschirmmenü ausgewählt ist. Die Standardeinstellung für [Seitenverhältnis] ist [AUTO]. Um diese Signale anzuzeigen, wählen Sie unter [Seitenverhältnis] das Format [16:9] aus.

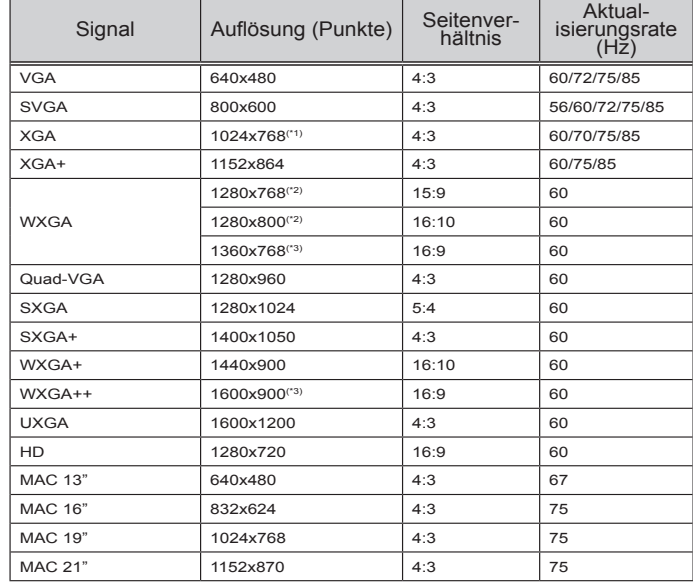

### **HDMI**

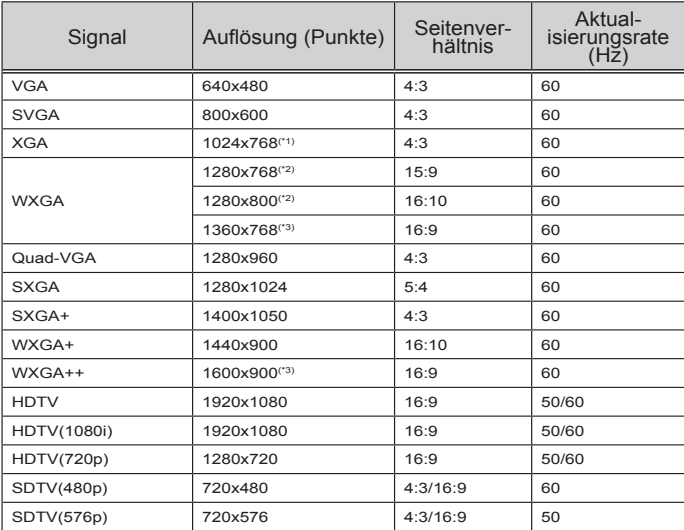

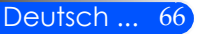

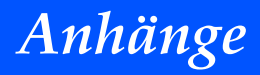

### **Component**

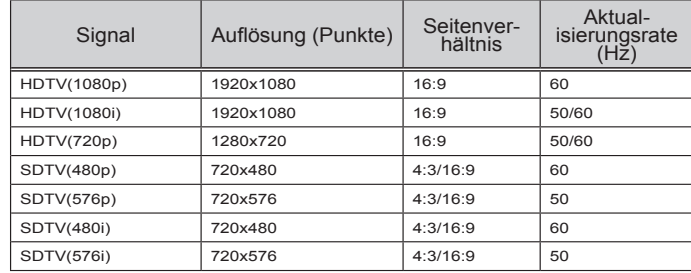

### **Composite Video/S-Video**

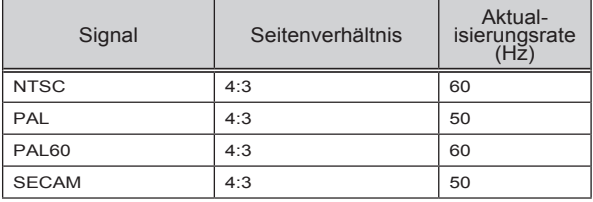

#### **TIPP:**

- Ein Bild mit einer höheren oder niedrigeren Auflösung als der nativen Auflösung des Projektors (U300X/U250X: 1024 x 768/U310W/U260W: 1280 x 800) wird mit Skaliertechnik angezeigt.
- Sync on Green und Composite Sync Signale werden nicht unterstützt.
- Andere als in der obigen Tabelle angegebene Signale werden möglicherweise nicht korrekt angezeigt. Falls dies auftreten sollte, ändern Sie die Aktualisierungsrate oder Auflösung Ihres PC. Für weitere Einzelheiten lesen Sie bitte den Abschnitt Bildschirmeigenschaften in der Hilfedatei Ihres PC.

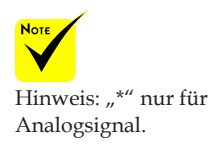

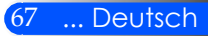

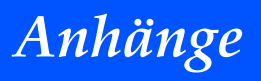

### **Deckenmontage**

- 1. Um Schäden an Ihrem Projektor zu vermeiden, verwenden Sie bitte das Deckenmontageset für die Installation.
- 2. Wenn Sie eine Deckenhalterung eines anderen Herstellers kaufen, stellen Sie bitte sicher, dass die Schrauben für die Befestigung des Projektors den folgenden Werten entsprechen:
	- **Schraubentyp: M4**
	- **Maximale Schraubenlänge: 8 mm**
	- **Mindestschraubenlänge: 6 mm**

Einheit: mm

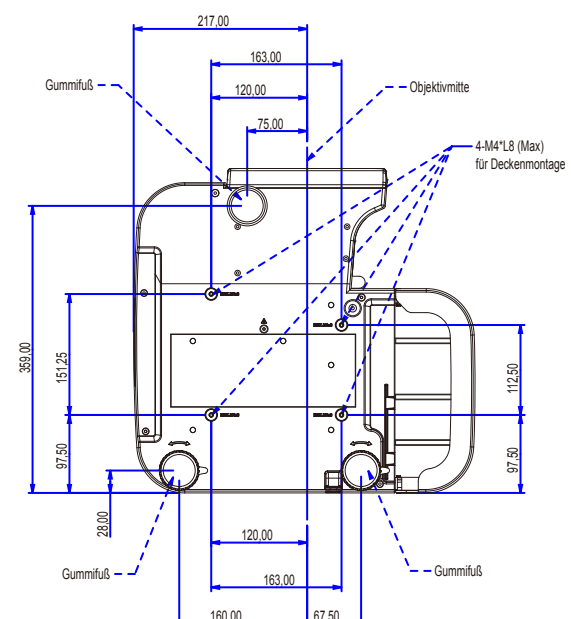

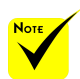

Bitte achten Sie darauf, dass Schäden aufgrund einer falschen Installation die Garantie erlöschen lassen.

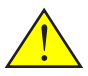

Warnung:

- 1. Wenn Sie eine Deckenhalterung eines anderen Herstellers kaufen, stellen Sie bitte sicher, dass der Abstand zwischen der unteren Abdeckung des Projektors und der Decke mindestens 10 cm beträgt.
- 2. Vermeiden Sie das Aufstellen des Projektors in der Nähe von Wärmequellen wie z.B. Klimaanlagen und Heizungen, da es sonst zu einer Überhitzung und automatischen Abschaltung führen kann.
- 3. Deckenhalterungen sollten an Metall, Beton oder Holz angebracht werden.

Deutsch ... 68

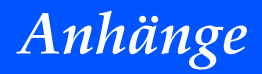

## **Gehäuseabmessungen**

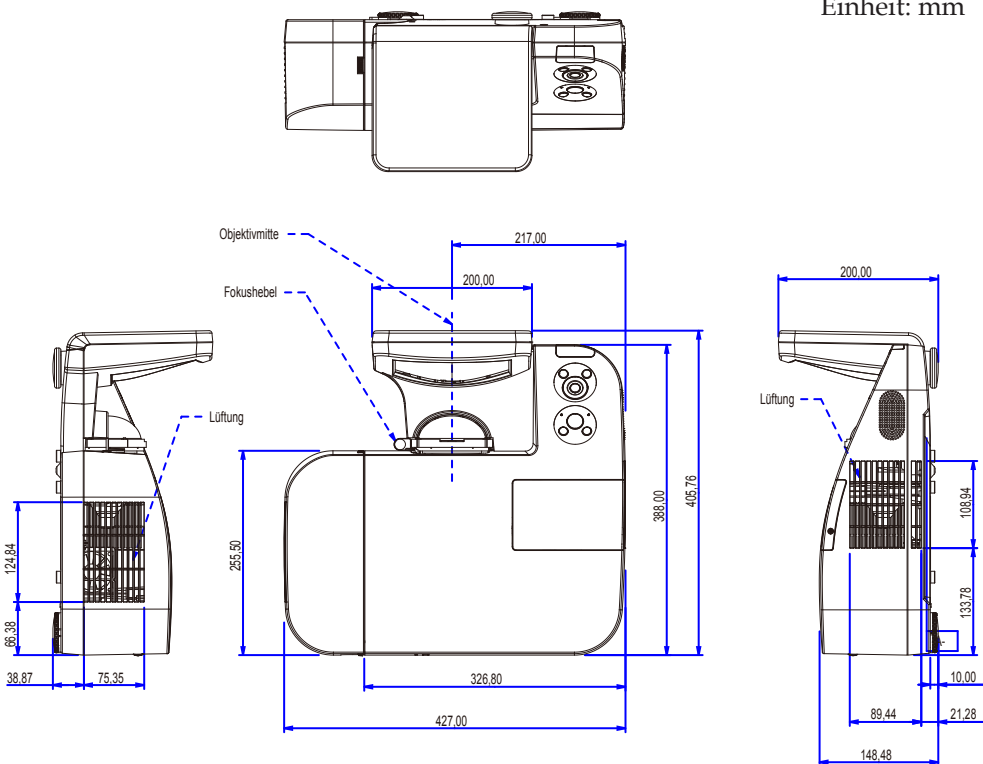

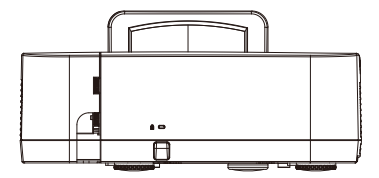

Einheit: mm

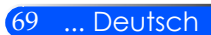

# *Anhänge*

## **Pinbelegung des D-Sub COMPUTER-Eingangsanschlusses**

### **15-poliger Mini D-Sub-Anschluss**

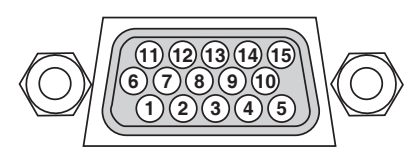

**Signalpegel Videosignal: 0,7 Vp-p (Analog) Synch.-Signal: TTL level**

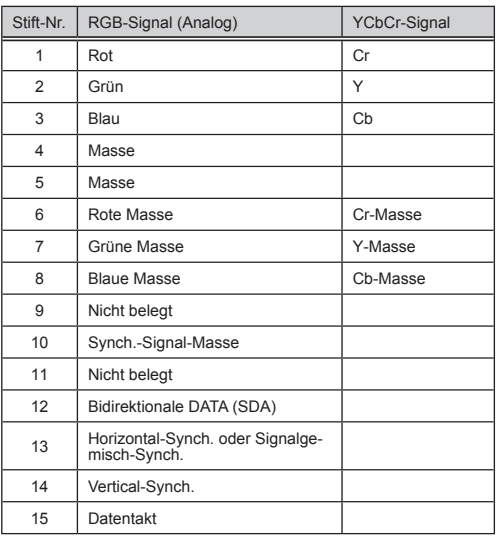

#### **COMPUTER 1 IN** HINWEIS: Die Stiftnummern 12 und 15 sind für den DDC/CI erforderlich.

# *Anhänge*

### **PC Steuerungscodes und Kabelanschlüsse**

#### **PC Steuerungscodes**

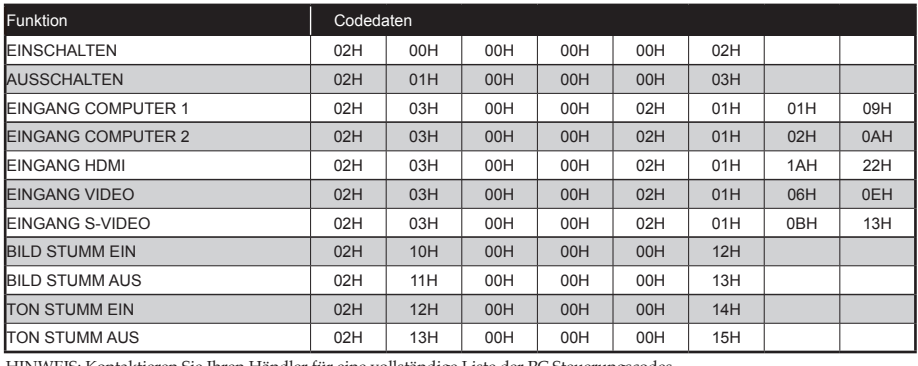

5ie Ihren Händler für eine vollständige Liste der PC Steuerungscodes

#### **Kabelanschlüsse**

#### **Kommunikationsprotokoll**

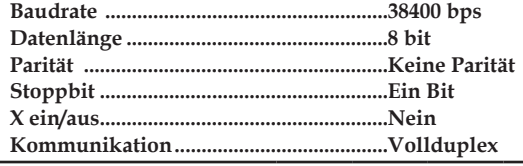

HINWEIS: Je nach Ausstattung könnte eine geringere Baudrate für längere Kabelverbindungen ratsam sein.

### **PC Steuerungsanschluss (D-DUB 9P)**

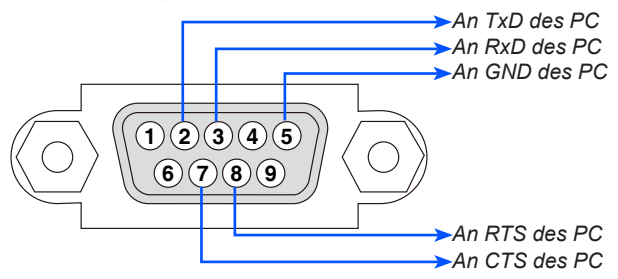

HINWEIS 1: Pins 1, 4, 6 und 9 werden nicht genutzt.

HINWEIS 2: Legen Sie "Versandaufforderung" und "Senden bereit" an beiden Kabelenden zusammen, um den Kabelanschluss zu vereinfachen.

HINWEIS 3: Bei langen Kabelverbindungen wird empfohlen, die Kommunikationsgeschwindigkeit innerhalb des Projektor- menüs auf 9600 bps einzustellen.

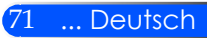

## **Problemlösung Checkliste**

Bevor Sie Ihren Händler oder das Servicezentrum kontaktieren, prüfen Sie die folgende Liste, sowie den Abschnitt "Problemlösung", um herauszufinden, ob eine Reparatur notwendig ist. Die unten stehende Checkliste wird uns dabei helfen, Ihr Problem effizienter zu lösen.

\* Drucken Sie die folgenden Seiten aus.

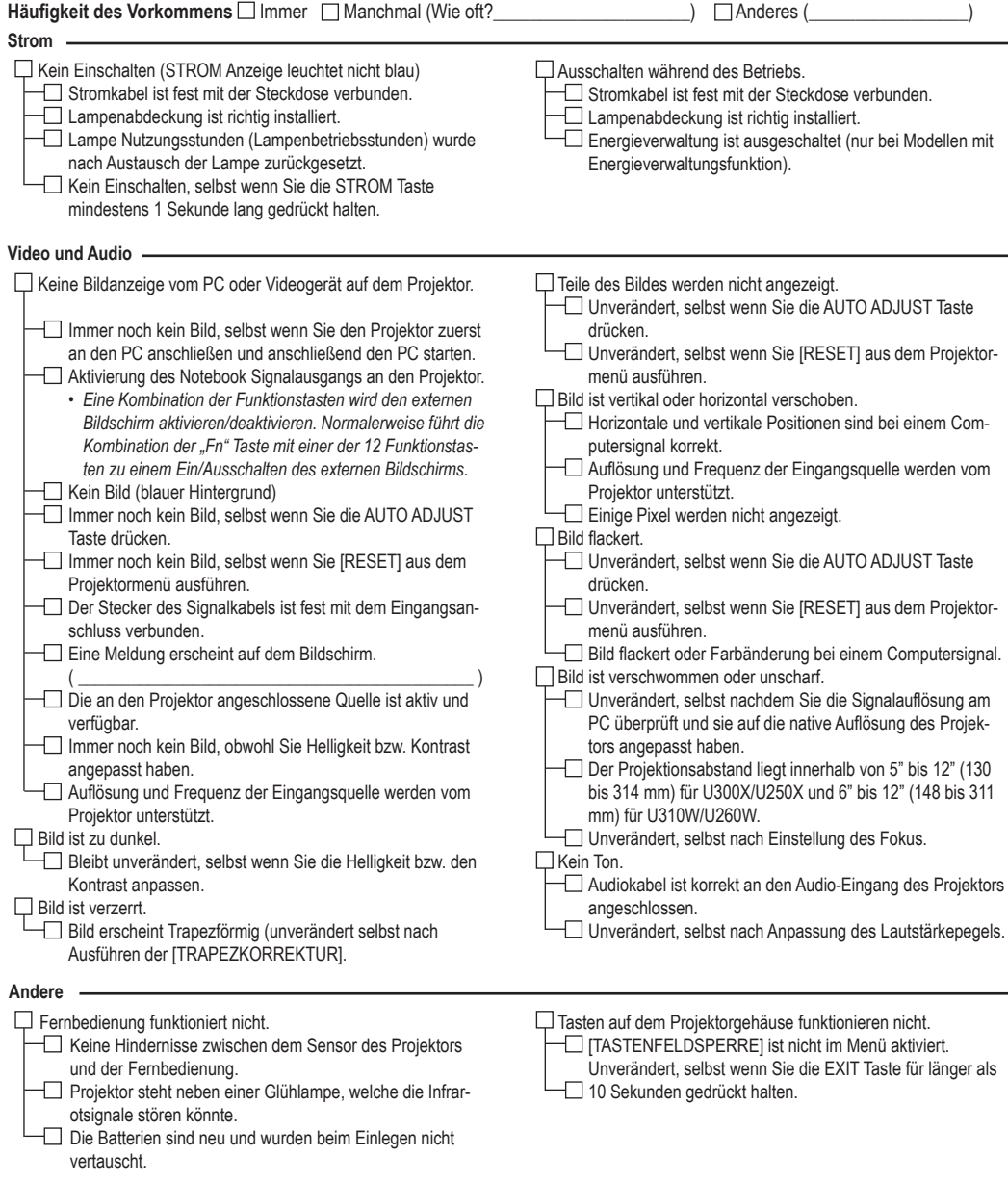

#### **Informationen über Anwendung und Umgebung, in der Ihr Projektor verwendet wird.**

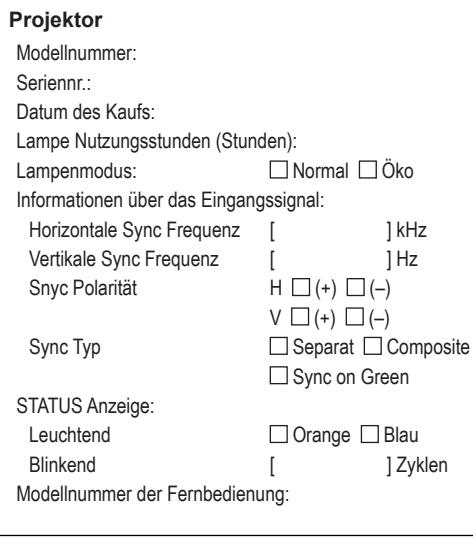

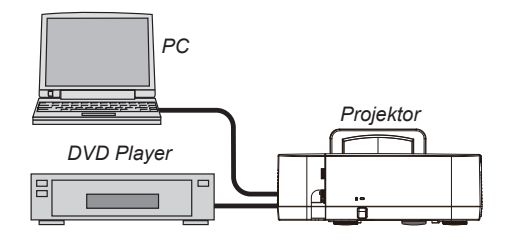

### **Signalkabel**

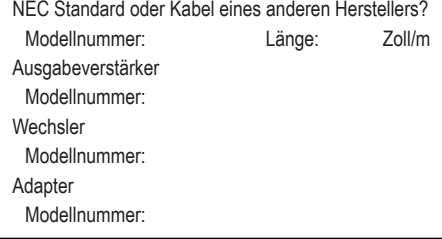

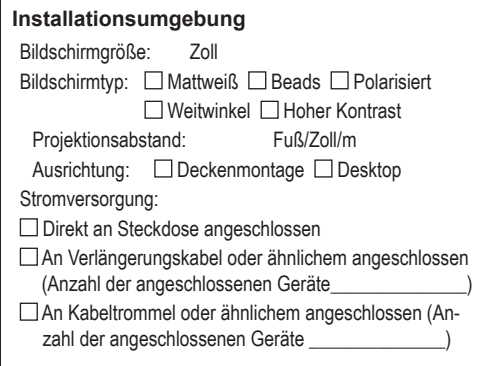

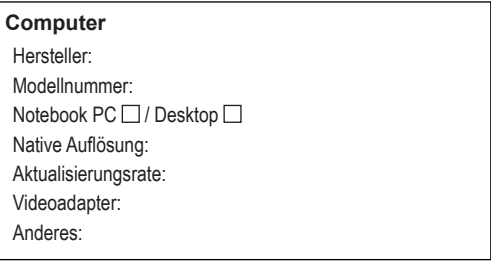

#### **Videoausstattung**

VCR, DVD Player, Videokamera, Videospiel oder andere Hersteller: Modellnummer:

## **TCO-Zertifizierung**

Einige Modelle dieser Produktfamilie sind TCO-zertifiziert. Alle TCO-zertifizierten Modelle haben das TCO-Zeichen auf dem Kennzeichnungsschild (auf der Unterseite des Produkts). Besuchen Sie unsere Webseite unter http://www. nec-display.com/ap/en\_projector/tco/index.html, um eine Liste unserer TCO-zertifizierten Projektoren und deren TCO-Zertifizierung anzusehen (nur in Englisch verfügbar).

Die TCO-Zertifizierung, von TCO Development entworfen, ist ein internationaler Umwelt- und Ergonomie-Standard für IT-Ausrüstung.

In einigen Fällen kann es sein, dass wir eine Liste von TCO-zertifizierten Modellen auf unserer Webseite veröffentlichen, bevor das TCO-Zeichen auf dem Produkt angebracht wird. Dieser Zeitunterschied begründet sich im Unterschied zwischen dem Datum, an dem die Zertifizierung erhalten wird, und dem Herstellungsdatum des Projektors.

# **NEC**

© NEC Display Solutions, Ltd. 2010-2011 7N951535